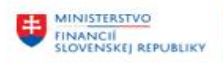

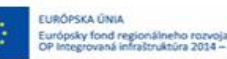

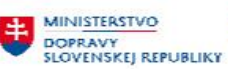

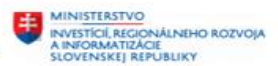

## **POUŽÍVATEĽSKÁ PRÍRUČKA PRE PROJEKT CES**

**Aplikačný modul M18 – Spracovanie daňového priznania k Dani z pridanej hodnoty** 

#### **Centrálny ekonomický systém**

Operačný program Integrovaná infraštruktúra, Prioritná os 7

Názov projektu: Implementácia Centrálneho ekonomického systému

Kód ITMS 2014+ projektu: 311071M898

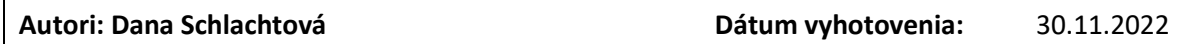

#### **História zmien**

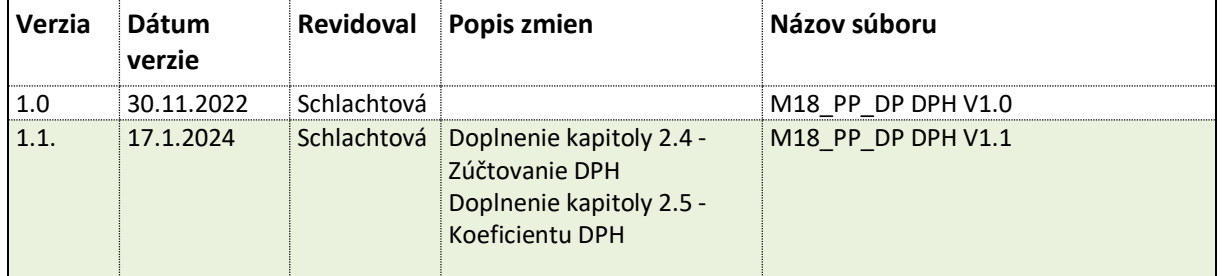

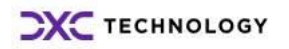

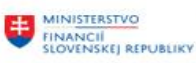

–<br>Európsky fond regionálneho rozvoja<br>OP Integrovaná infraštruktúra 2014 – 2020

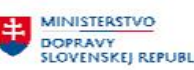

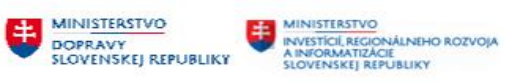

## Obsah

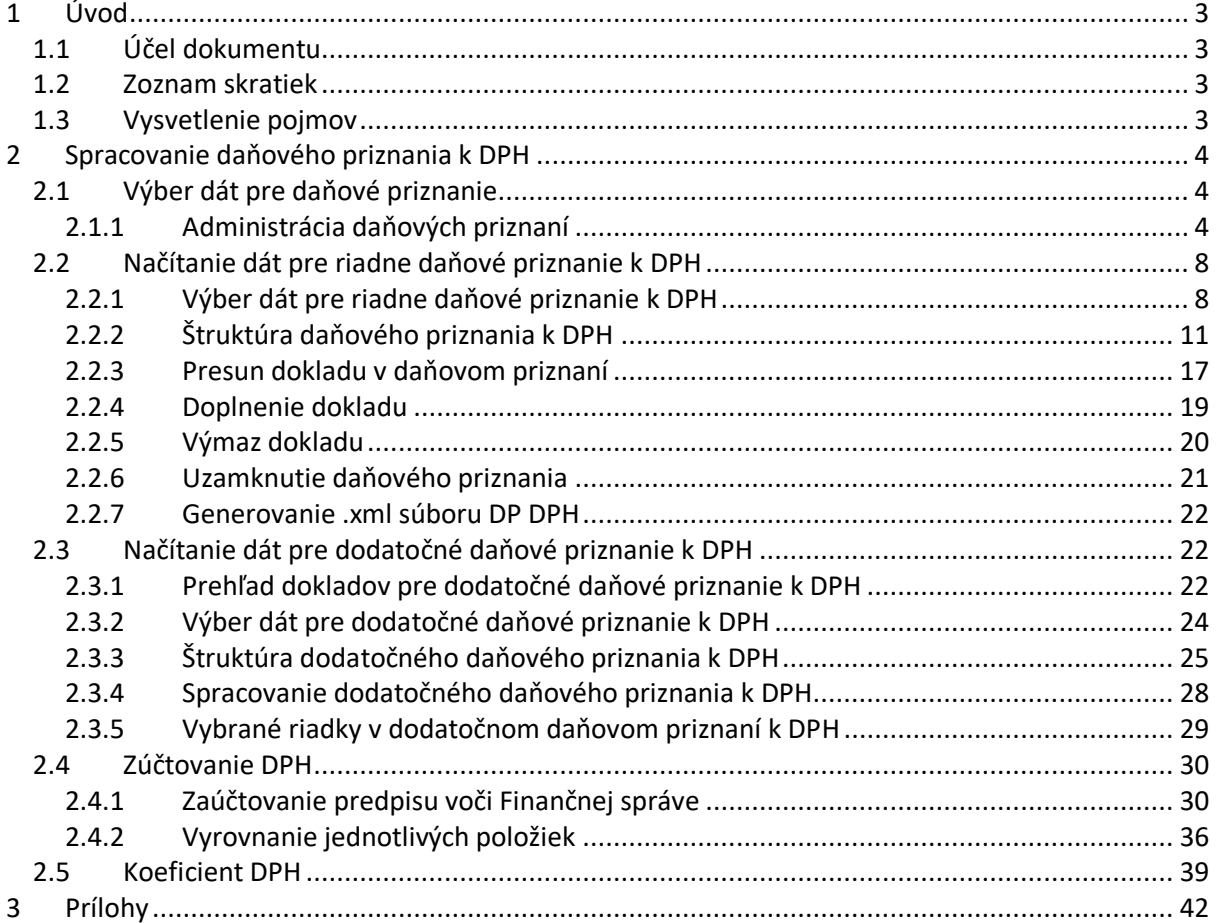

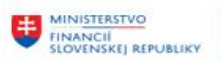

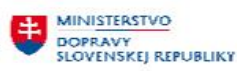

## <span id="page-2-0"></span>**1 Úvod**

## <span id="page-2-1"></span>**1.1 Účel dokumentu**

Modulová príručka je spracovaná tak, aby v jednotlivých kapitolách predstavovala aktivity, ktoré sú popísané v schválenej DŠR2 (v kapitolách 5.1 a 5.2) a zároveň boli kapitoly naviazané na jednotlivé SAP objekty.

Cieľom takéhoto postupu je s využitím vzájomnej logiky doteraz spracovaných a schválených dokumentov v podobe DŠR2, procesných dokumentov, toto prepojenie sumarizovať do modulovej používateľskej priručky. Z uvedeného je zrejmé, že takto pripravená príručka v rukách používateľa (HOG/OG/...) bude návodom, ako správne realizovať príslušný modulový proces.

Každý modul, ktorý pracuje s workflow, ho zaradí do svojej príručky tak, aby bol tento proces implementovaný v rámci modulového dokumentu.

Takto pripravená príručka bude aj naďalej aktualizovaná (rozširovaná a dopĺňaná) až do nábehu systému do produktívnej prevádzky.

## <span id="page-2-2"></span>**1.2 Zoznam skratiek**

V tejto podkapitole je uvedený zoznam skratiek v podobe jeho zotriedeného zoznamu. Tabuľka je zhrnutím skratiek identifikovaných a používaných v rámci tejto príručky.

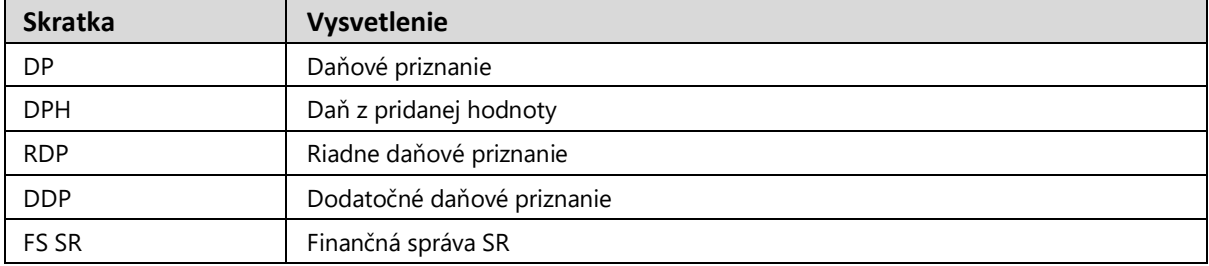

## <span id="page-2-3"></span>**1.3 Vysvetlenie pojmov**

V tejto podkapitole je uvedený zoznam vysvetlení jednotlivých pojmov v podobe jeho zotriedeného zoznamu. Tabuľka je zhrnutím pojmov identifikovaných a používaných v rámci tejto príručky.

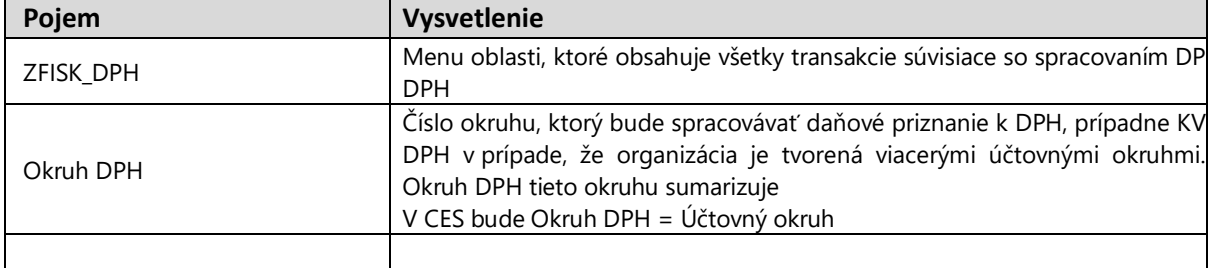

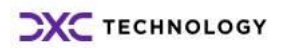

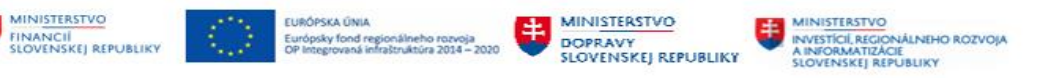

## <span id="page-3-0"></span>**2 Spracovanie daňového priznania k DPH**

Účtovné jednotky – platitelia DPH sú v zmysle zákona o DPH v znení neskorších predpisov povinné spracovať Daňové priznanie k o prijatých a vystavených zdaniteľných plneniach v termíne do 25. dňa nasledujúceho mesiaca.

Výkaz je potrebné doručiť výhradne elektronickými prostriedkami.

Pre účely spracovania daňového priznania je používateľovi k dispozícii súbor programov, ktoré pripraví :

- daňové priznanie DPH riadne, opravné, dodatočné vo formáte .xml
- prehľad jednotlivých daňových priznaní administráciu
- zoznam dokladov, ktoré majú byť predmetom dodatočného daňového priznania DPH za vybrané obdobie

## <span id="page-3-1"></span>**2.1 Výber dát pre daňové priznanie**

Pre výber dát, spracovanie, prácu s daňovými priznaniami je používateľovi k dispozíciisamostatné SAP menu, ktoré obsahuje všetky potrebné transakcie.

Používateľ zvolí transakciu "ZFISK DPH" – Spracovanie daňového priznania k DPH a na obrazovke sa zobrazí prehľad jednotlivých transakcií.<br>
Thenu SAP

- $\cdot$   $\circlearrowright$  /TC2/EVAT1 Spracovanie daňových priznaní-administrácia
- $\cdot$   $\circledcirc$  /TC2/EVAT4 Prehl'ad dodatočných DP
- $\cdot$   $\oslash$  /TC2/EVAT5 Generovanie dodatočných DP
- $\cdot$   $\odot$  /TC2/EVAT2 Generovanie DP-všeobecne
- $\cdot$   $\circledcirc$  /TC2/EVAT6 Zúčtovanie OP k účtu 343

#### <span id="page-3-2"></span>**2.1.1 Administrácia daňových priznaní**

Administrácia daňových priznaní poskytuje používateľovi prehľad o spracovaných, uzamknutých daňových priznaniach a všetkých doplňujúcich informáciách.

Používateľ dvojitým klikom na transakciu "/TC2/EVAT1 - Spracovanie daňových priznaní" administrácia dostáva výberovú obrazovku

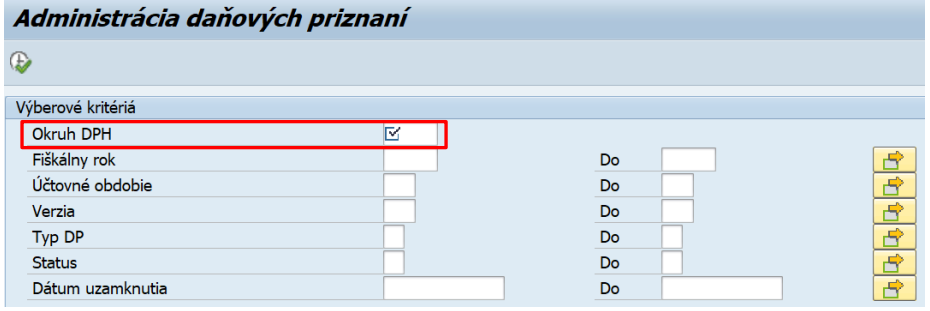

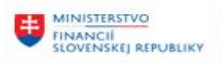

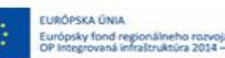

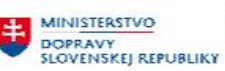

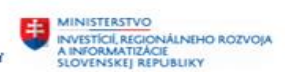

Vo výberovej obrazovke zadáva dáta :

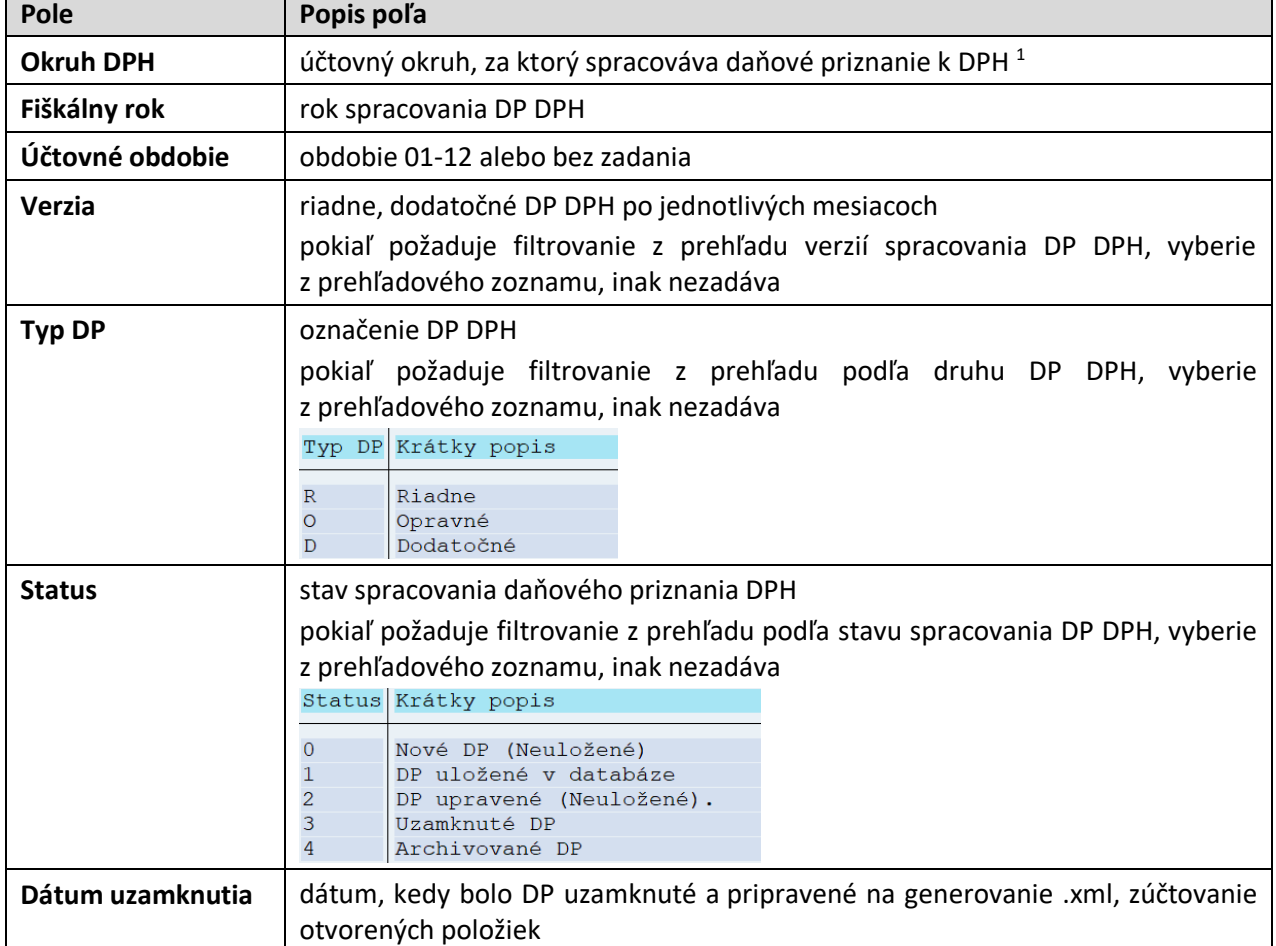

Do výberových kritérií používateľ zadal len číslo Okruhu DPH a žiadne doplňujúce výberové kritériá, systém vyberie všetky daňové priznania DPH, ktoré sú doteraz spracované.

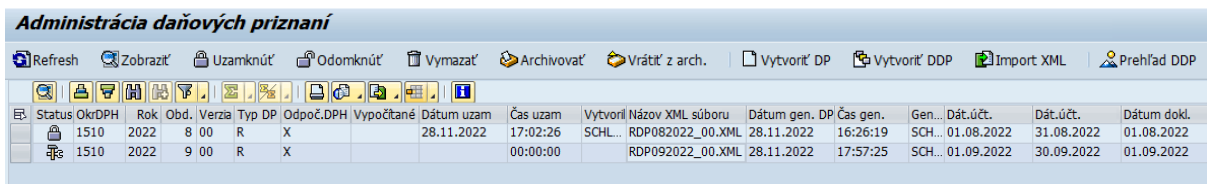

Obrazovka Administrácie daňových priznaní sa skladá z častí :

- menu spracovania
- prehľad daňových priznaní

 $^1$  Pre používateľa je dôležité zadať dáta do poľa "Okruh DPH", ostatné výberové kritériá mu umožňujú filtrovať daňové priznania zo zoznamu podľa výberu

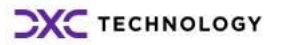

-

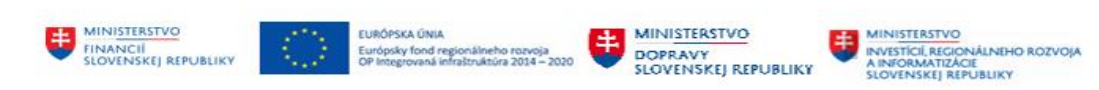

#### **2.1.1.1 Prehľad daňových priznaní**

Daňové priznania sú zoradené v prehľade podľa roku a obdobia spracovania. Každému daňovému priznaniu patrí jeden riadok v zozname. Stav spracovania daňového priznania je viditeľný v štruktúre riadka na úrovni jednotlivých polí.

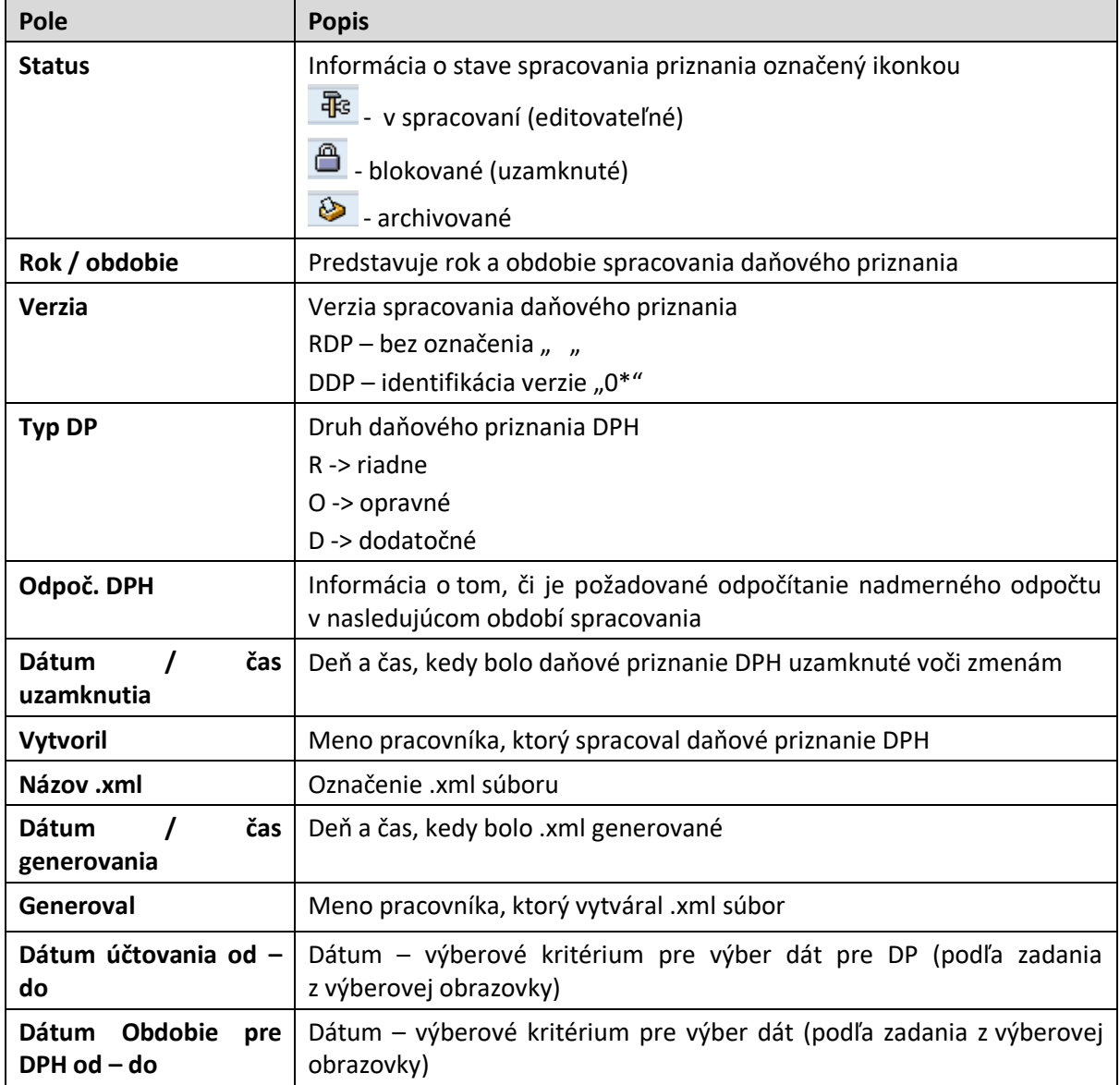

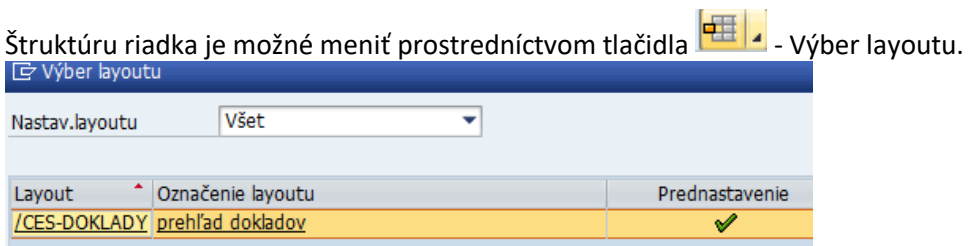

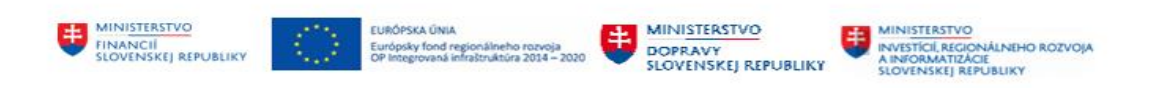

#### **2.1.1.2 Menu spracovania**

Pre prípravu a spracovanie daňových priznaní má používateľ k dispozícii v obrazovke Administrácie zoznam ikon, pod ktorými sa "schovávajú" jednotlivé programy. Menu spracovania tvoria

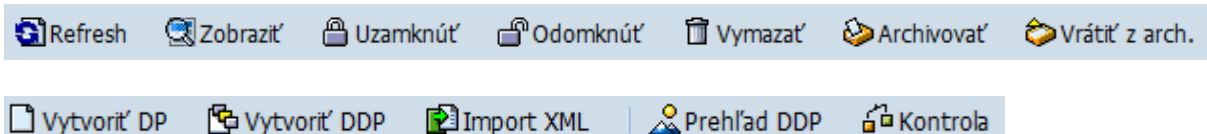

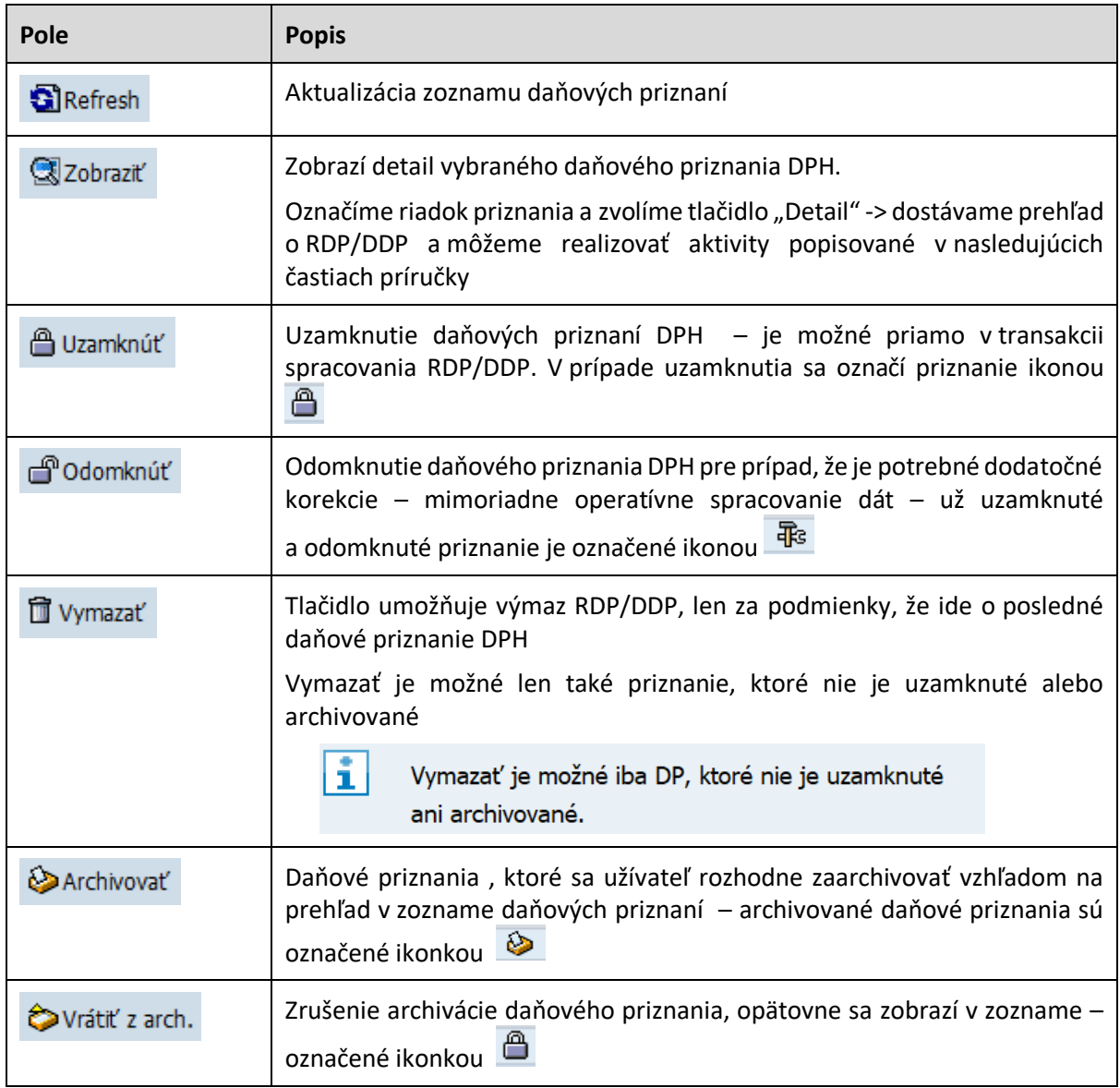

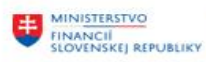

**LURÓPSKA ÚNIA** 

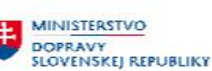

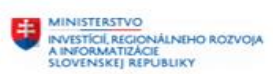

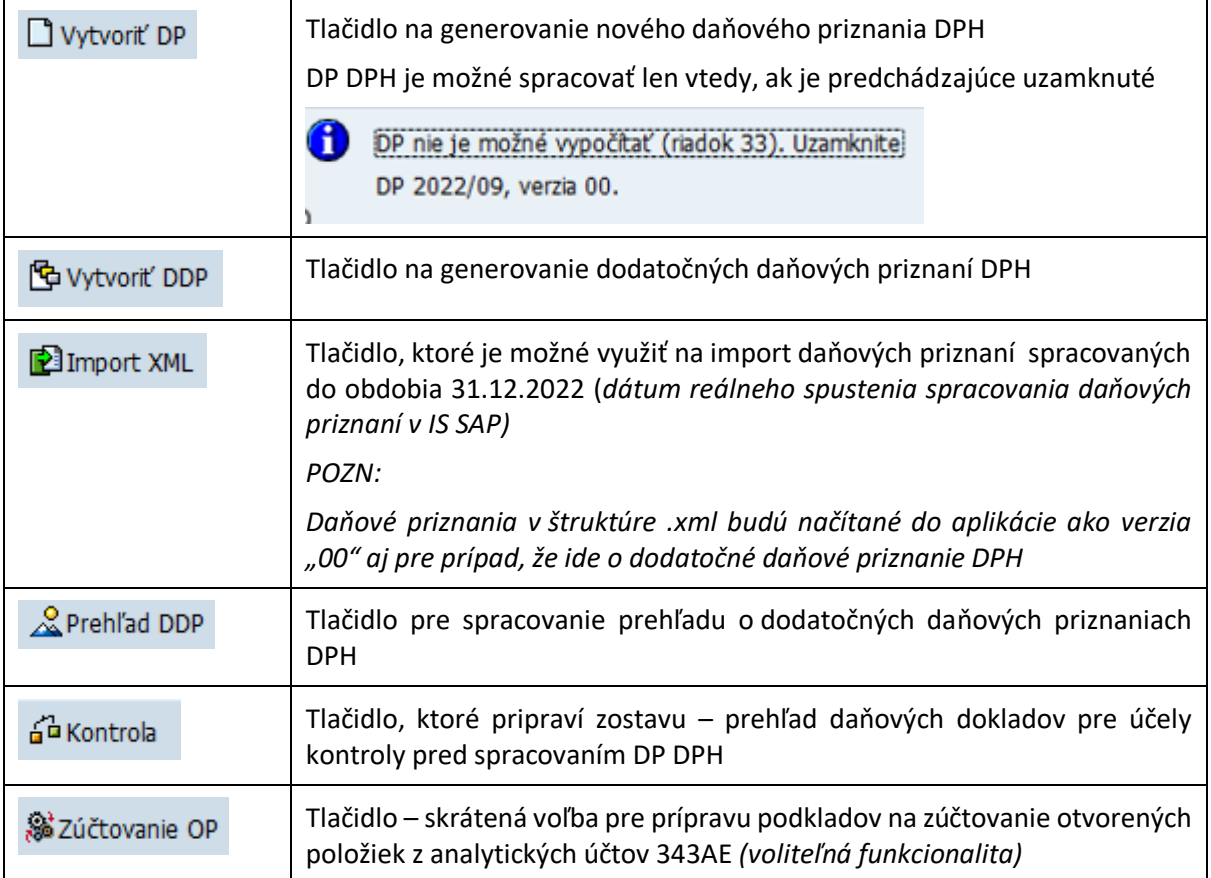

## <span id="page-7-0"></span>**2.2 Načítanie dát pre riadne daňové priznanie k DPH**

Daňové priznanie k DPH používateľ pripraví v krokoch

- načítanie dát
- kontrola, prípadne úprava dát
- uzamknutie odoslaného DP DPH
- generovanie .xml

#### <span id="page-7-1"></span>**2.2.1 Výber dát pre riadne daňové priznanie k DPH**

Jednotlivé kroky používateľ spracováva v transakcii Administrácie daňových priznaní a zvolí tlačidlo Vytvoriť DP - Vytvoriť DP.

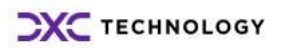

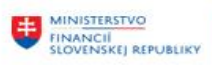

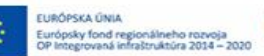

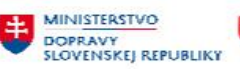

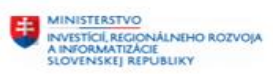

# Vo vstupnej obrazovke používateľ zadáva dáta :<br>Generovanie daňového priznania

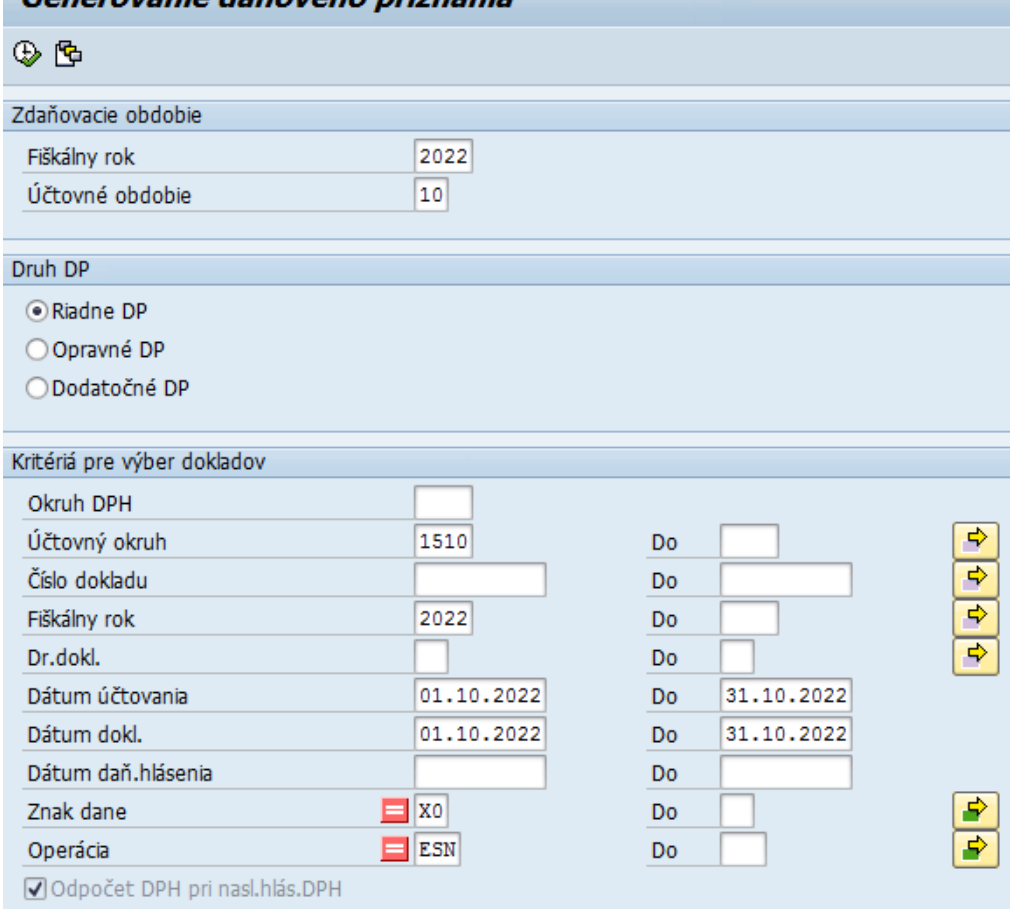

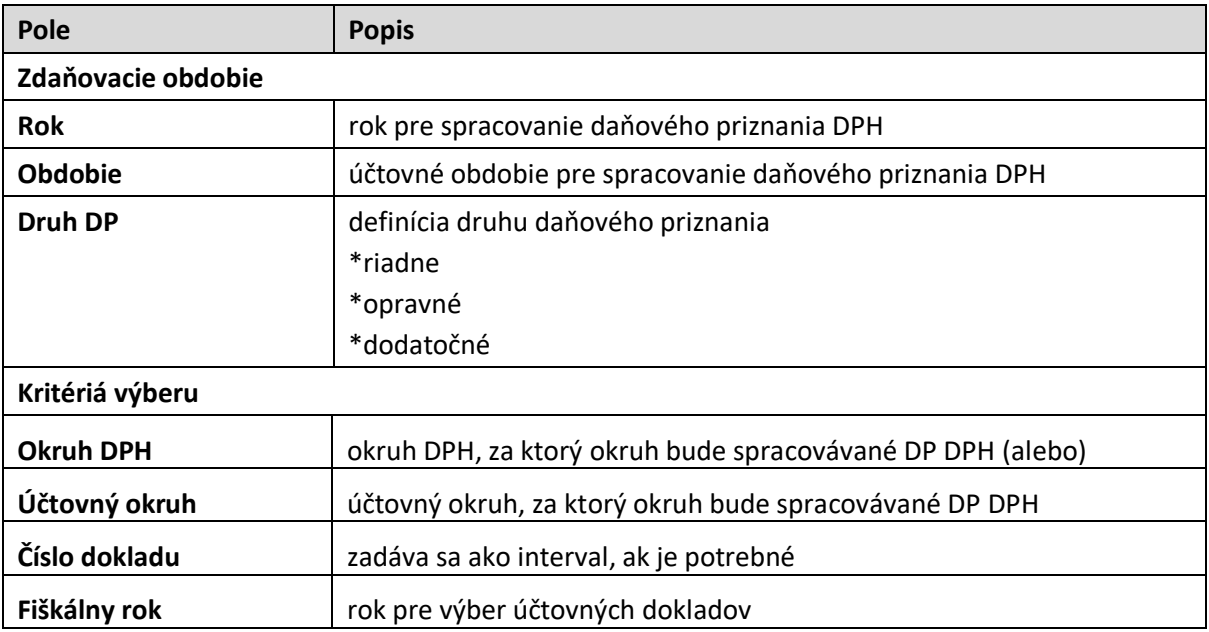

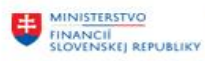

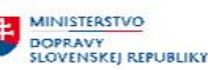

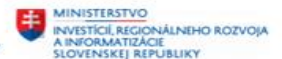

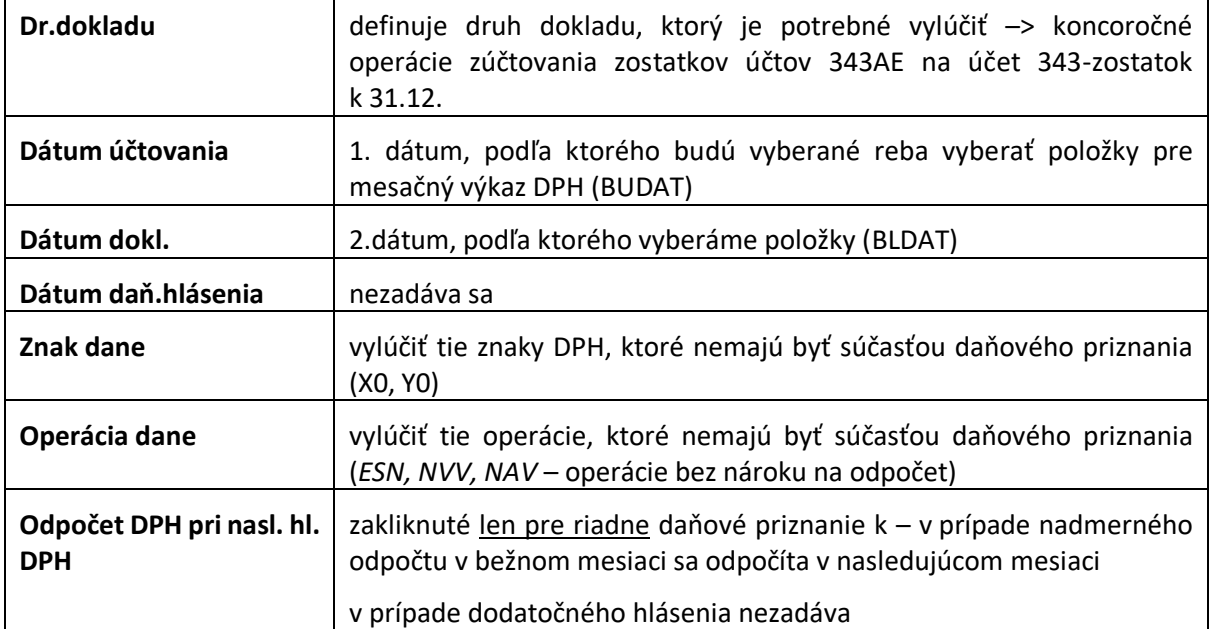

Používateľ má k dispozícii pred pripravený variant, ktorý vyberieme tlačidlom + Vyvolanie variantu" v ľavom hornom rohu obrazovky.

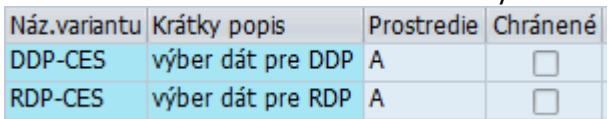

#### **POZN.:**

 Riadne daňové priznanie DPH nie je možné spracovávať dvakrát, pokiaľ už boli dáta načítané a uložené. Systém generuje informáciu o existencii daňového priznania za daný mesiac. Ak chceme spustiť odznova daňové priznanie, musíme pôvodné uložené za toto obdobie vymazať.

(popis spracovania daňových priznaní v ďalšej časti príručky)

- Opravné daňové priznanie DPH nie je možné spracovať pokiaľ nie je uzamknuté riadne hlásenie. Systém generuje informáciu o existencii daňového priznania za daný mesiac. (popis spracovania daňových priznaní v ďalšej časti príručky)
- Dodatočné daňové priznanie DPH nie je možné spracovať v prípade, že nie je uzatvorené riadne daňové priznanie za daný mesiac (popis spracovania daňových priznaní v ďalšej časti príručky)

Po zadaní výberových kritérií používateľ zvolí ikonu - Vykonanie. Systém pripraví obrazovku, v ktorej je vygenerovaná hlavička daňového priznania. Používateľ pokračuje v spracovaní, musí

vygenerované daňové priznanie uložiť – zvolí tlačidlo **- Uloži**ť DP - Uložiť a ikonou  $\bullet$  - Späť sa vráti do výberovej obrazovky Administrácie daňových priznaní.

V prehľade daňových priznaní sa zobrazia všetky doteraz pripravené daňové priznania.

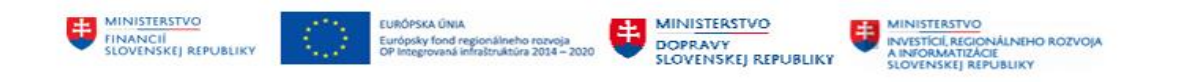

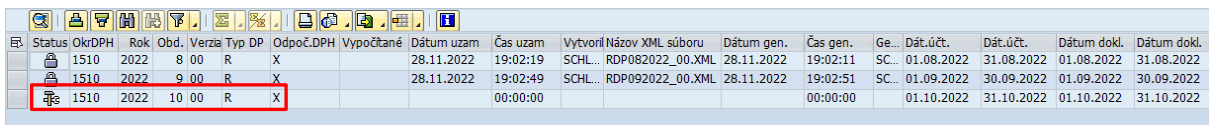

Posledné daňové priznanie – za mesiac 10/2022 je označené ikonou F3 - V spracovaní.

#### <span id="page-10-0"></span>**2.2.2 Štruktúra daňového priznania k DPH**

Po zadefinovaní výberových kritérií podľa kapitoly [2.2.1](#page-7-1) - [Výber dát pre riadne](#page-7-1) daňové priznanie k DPH pokračuje používateľ v obrazovke pred pripraveného daňového priznania DPH.

Obrazovka daňového priznania sa skladá z troch častí :

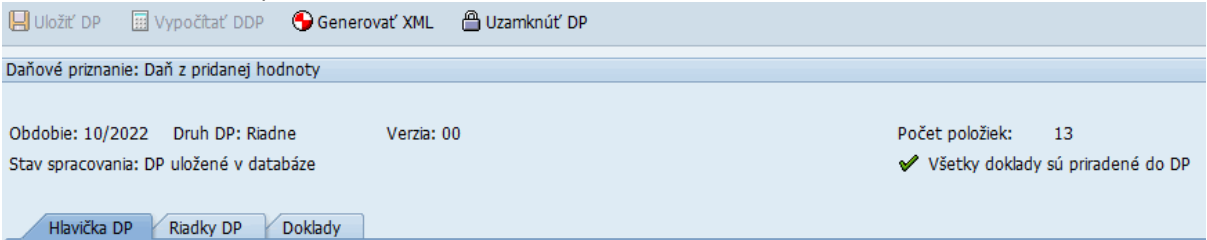

význam jednotlivých polí :

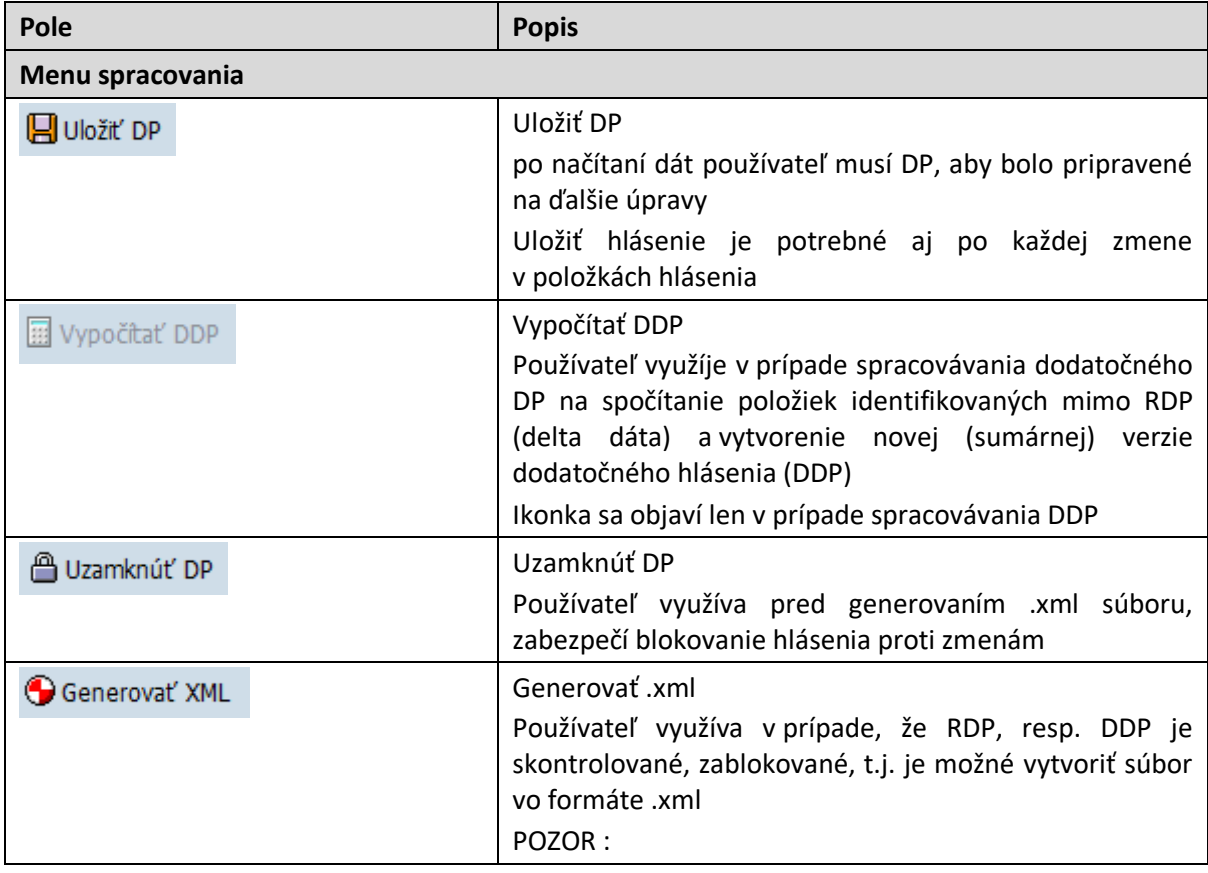

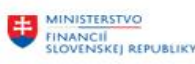

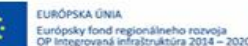

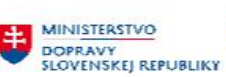

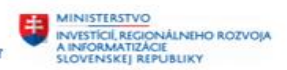

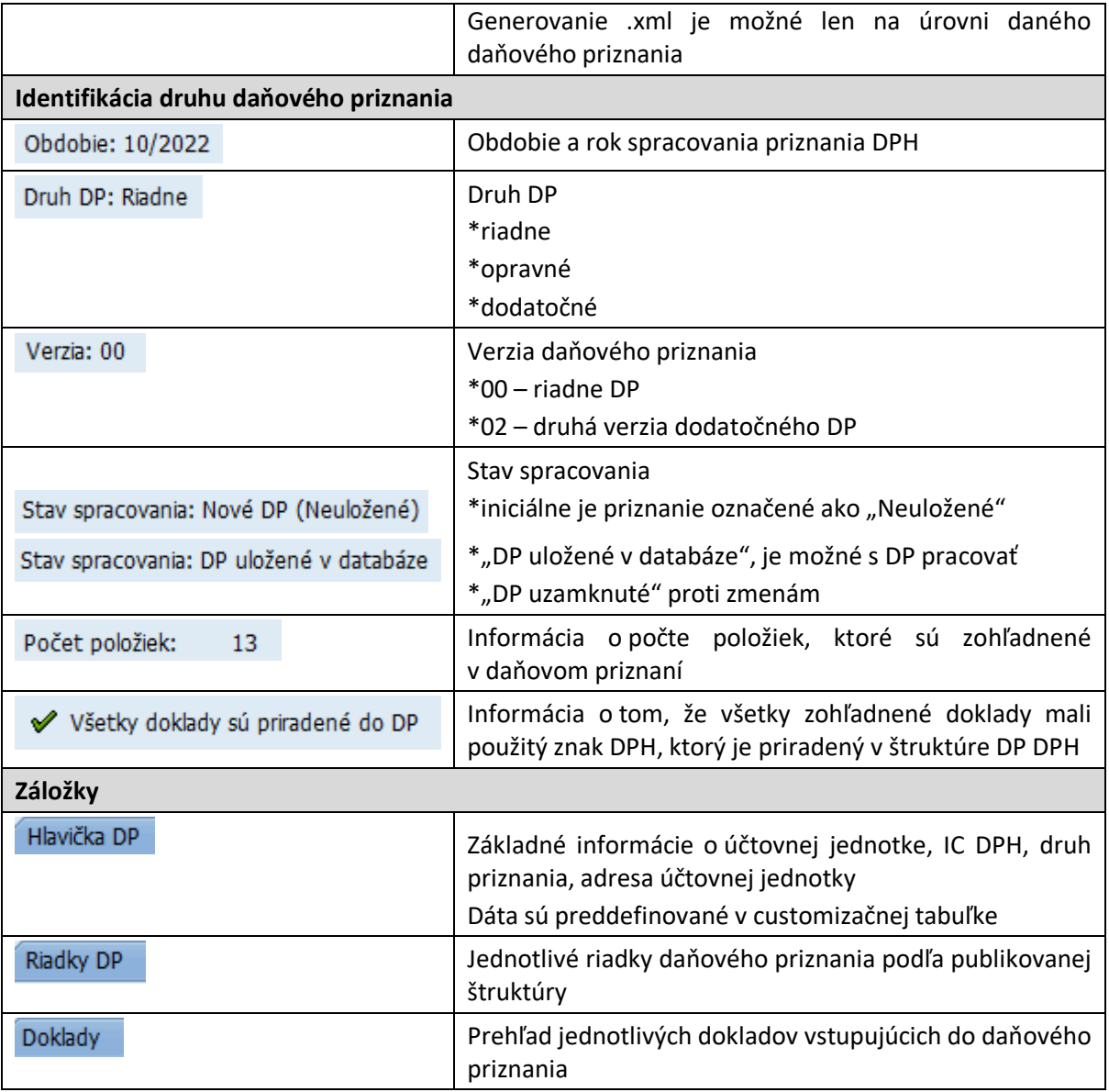

#### **2.2.2.1 Hlavička daňového priznania**

Hlavička daňového priznania obsahuje informácie v štruktúre :

Identifikačné údaje účtovnej jednotky

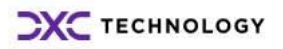

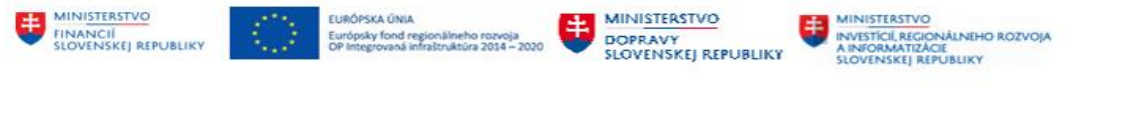

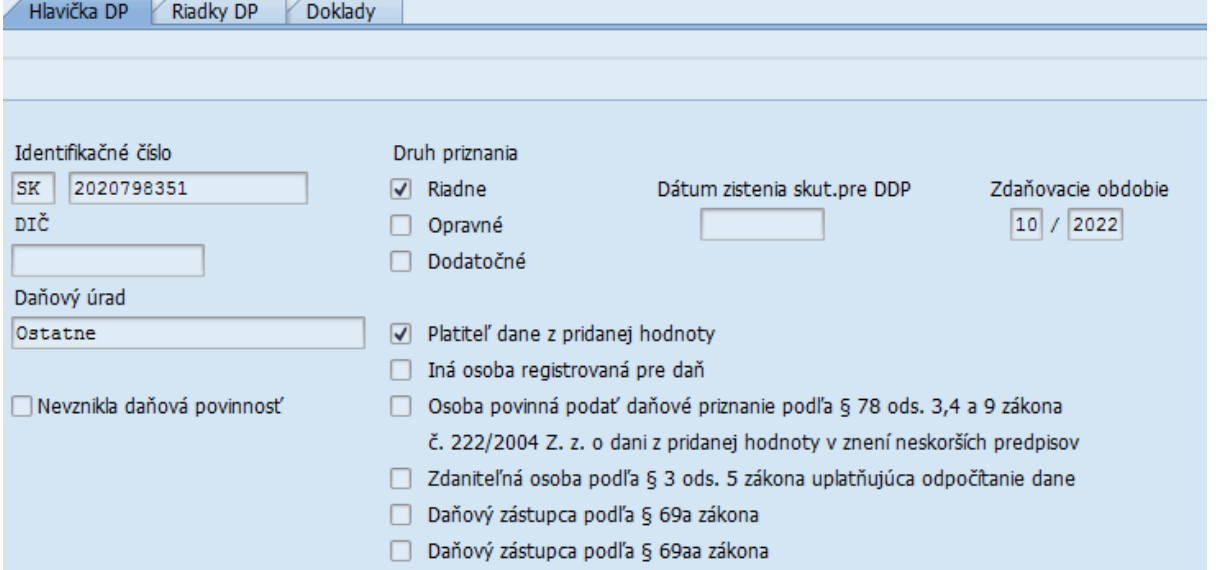

#### Názov a adresa organizácie

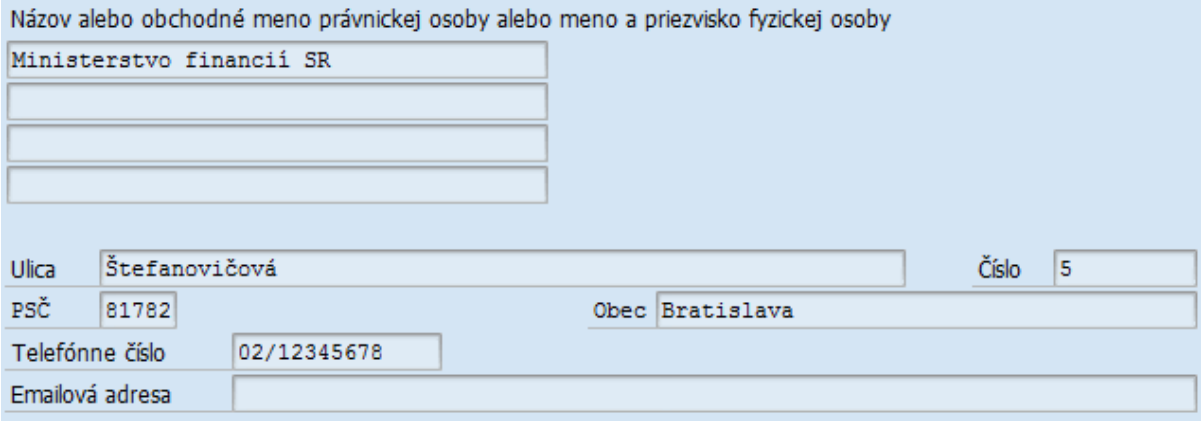

Dáta sa prenášajú z nastavení účtovného okruhu

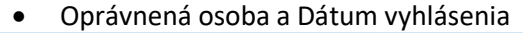

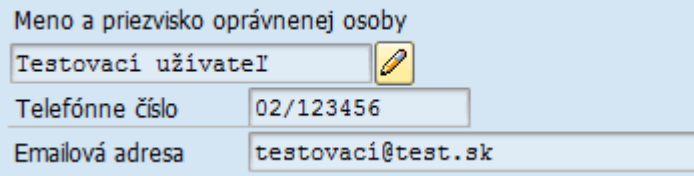

pokiaľ je pre organizáciu určená aj ďalšia oprávnená osoba, je aktívna ikona  $\boxed{\mathscr{D}}$  - Zmena oprávnenej osoby, kde je možné zmeniť meno oprávnenej osoby

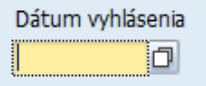

Dátum, ktorý je iniciálne prázdny. Používateľ môže zadať konkrétny dátum, pokiaľ nie je zadaný, dátum sa naplní počas procesu generovania .xml súboru.

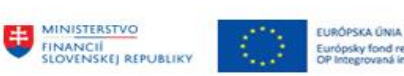

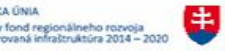

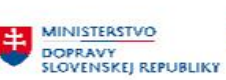

### **2.2.2.2 Riadky daňového priznania**

#### V záložke Riadky DP má používateľ k dispozícii legislatívnu formu DP DPH

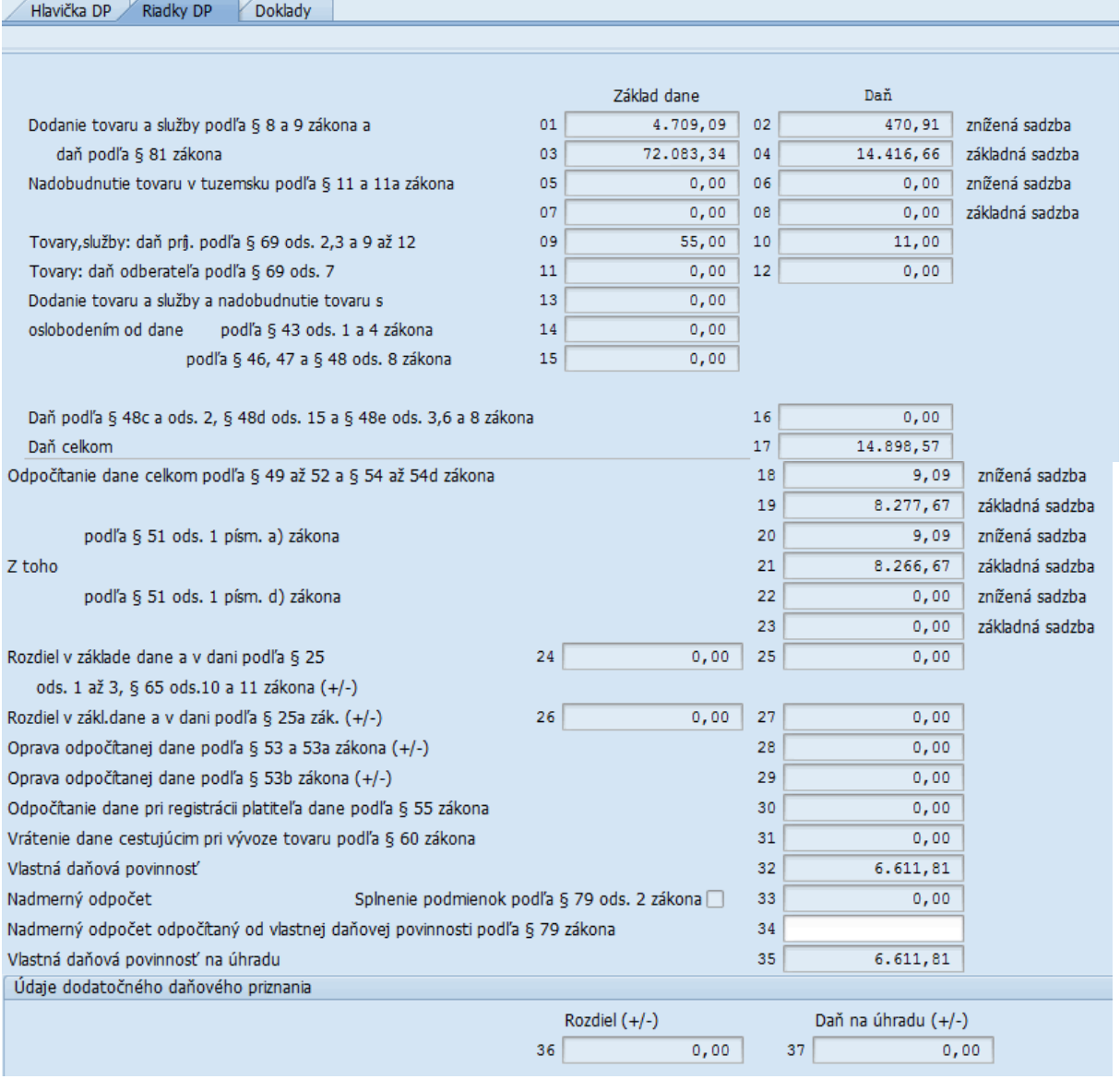

V riadkoch daňového priznania je možné získať informáciu o zdrojových dátach – dokladoch, ktoré jednotlivé riadky tvoria.

#### Dvojklikom na riadok so sumou ->

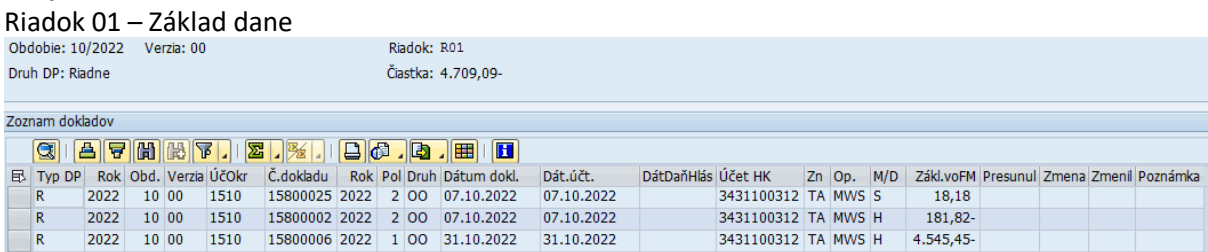

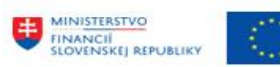

**LURÓPSKA ÚNIA** 

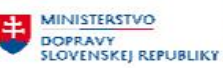

#### Riadok 02 - Daň

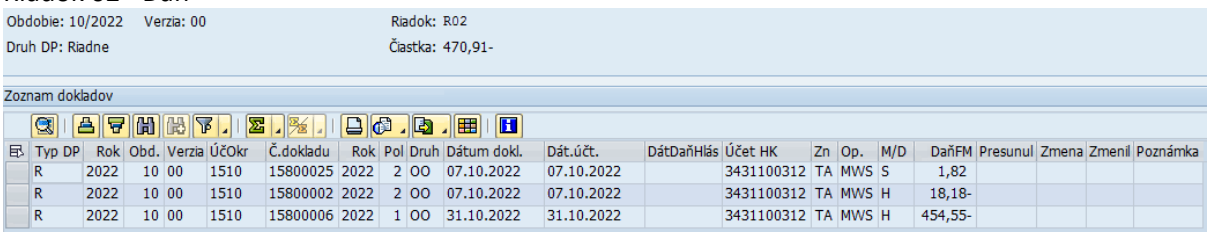

používateľ dostane detail s prehľadom dokladov.

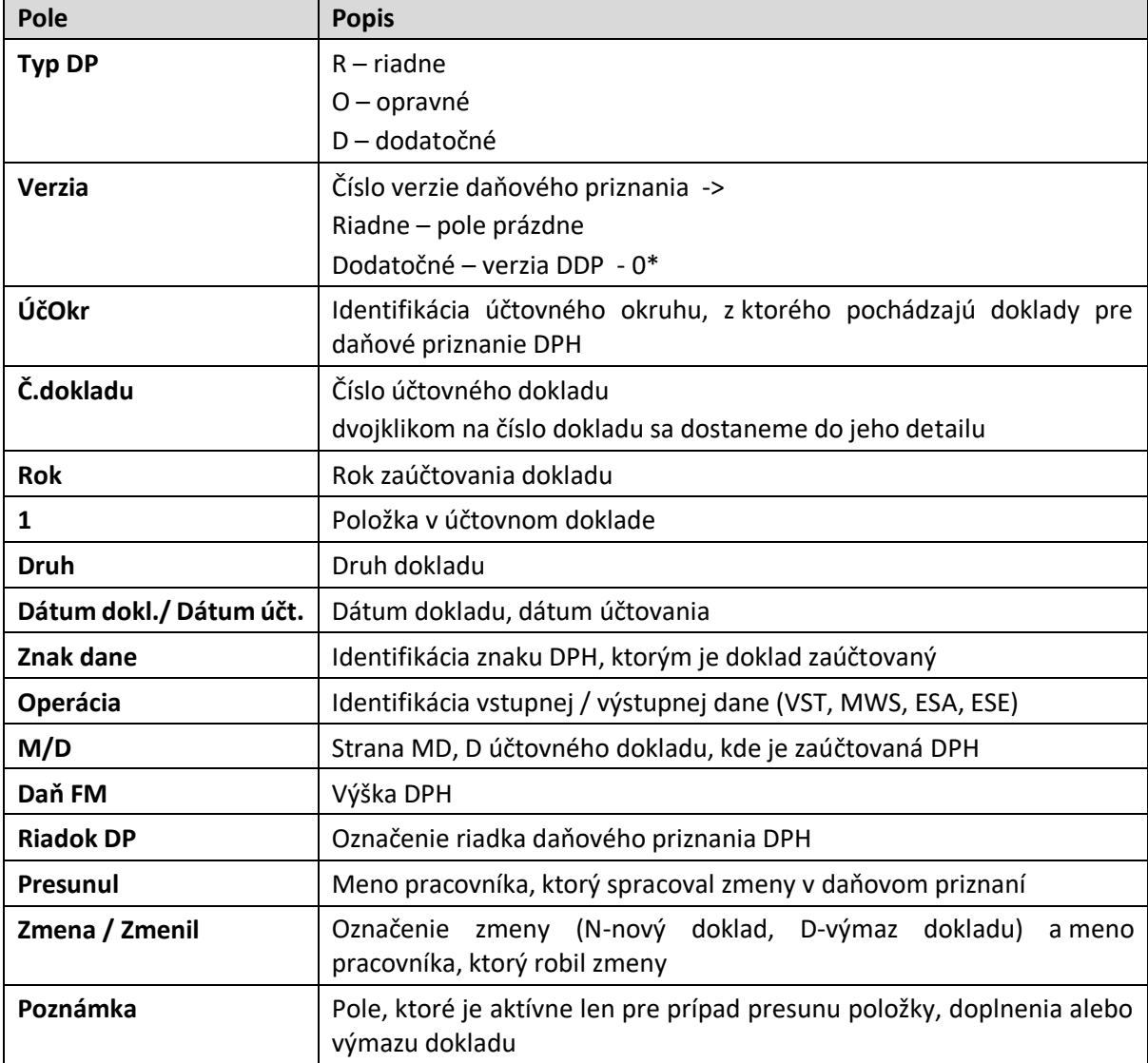

Štruktúra riadka jednotlivých dokladov

Štruktúru riadka je možné meniť prostredníctvom tlačidla **Filip** - Výber layoutu.

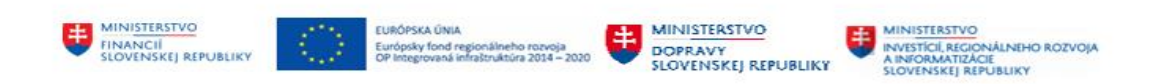

## **2.2.2.3 Doklady v daňovom priznaní**

Záložka obsahuje všetky doklady, ktoré vstúpili do daňového priznania.<br>Záložka principe v Bašky problemu

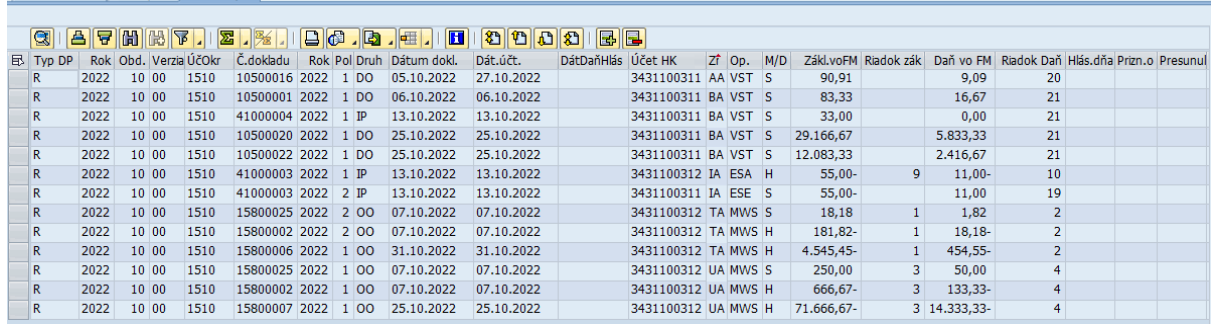

V detaile daňového priznania je možné v záložke "Doklady" zobraziť jednotlivé doklady, ktoré sú súčasťou daňového priznania.

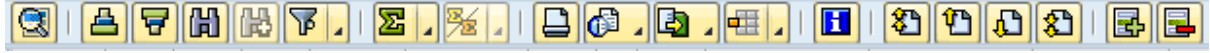

Jednotlivé ikony používateľ využíva pri spracovaní daňového priznania :

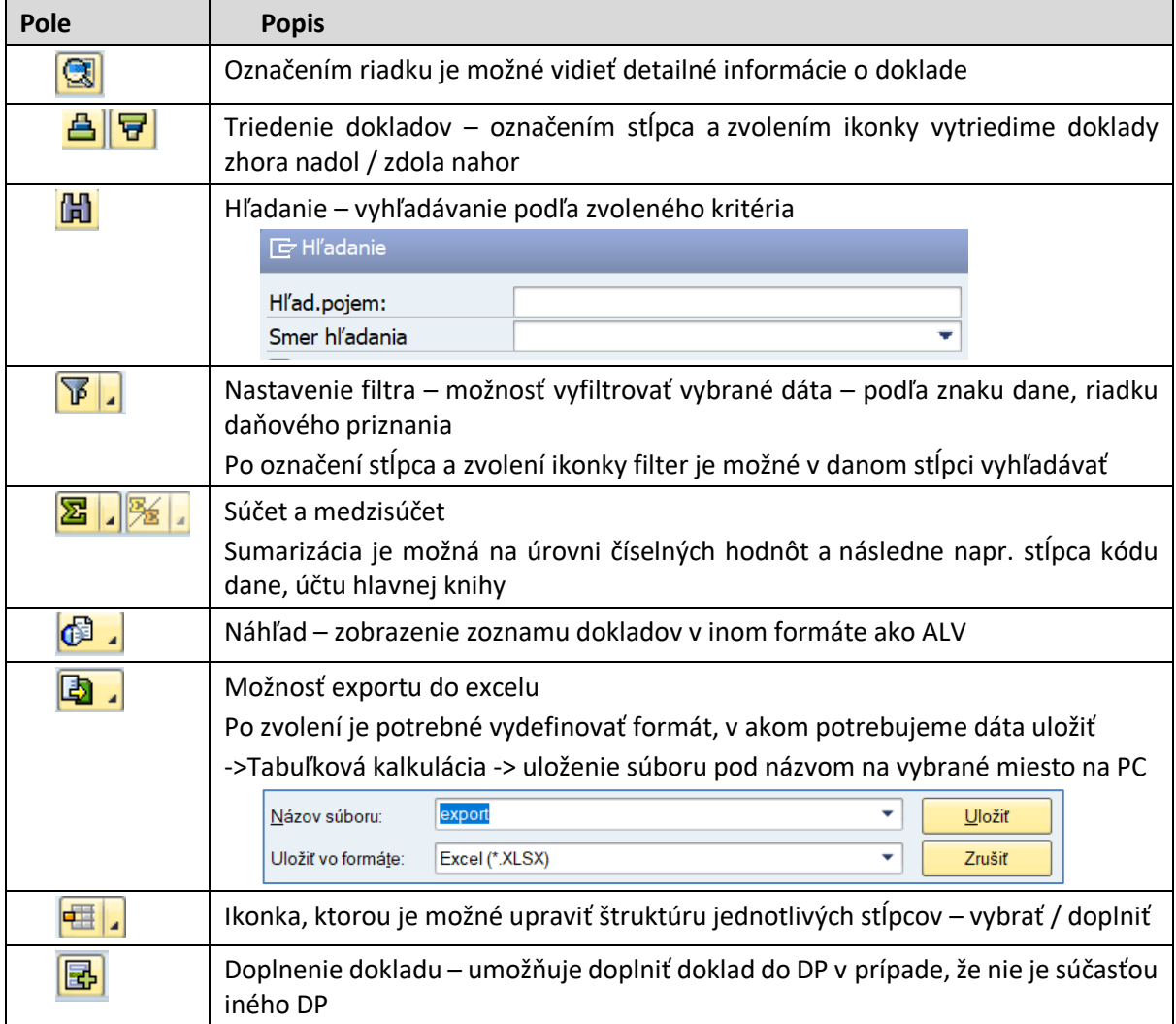

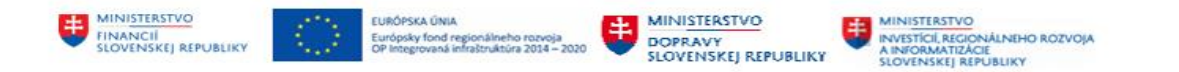

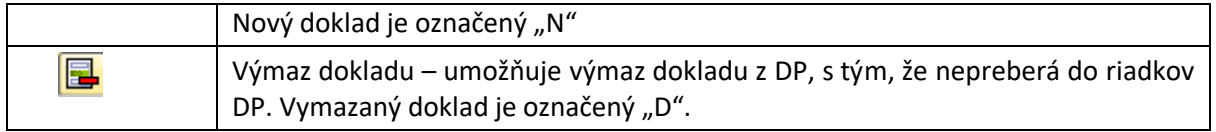

Každý riadok v záložke "Doklady" obsahuje informáciu o analytickom účte 343AE\*, ktorý vstupuje do daňového priznania DPH.

Dvojklikom na ľubovoľný riadok zoznamu dokladov sa používateľ dostane do detailu účtovného dokladu.

#### <span id="page-16-0"></span>**2.2.3 Presun dokladu v daňovom priznaní**

V prípade, že pri kontrole používateľ zistí, že niektorý z dokladov je nesprávne zaradený do riadku priznania a nie je možné opravu zrealizovať v účtovníctve, má možnosť tento doklad presunúť medzi riadkami.

Dôvod nesprávneho zaradenia do riadku daňového priznania je v tom, že pri účtovaní bol použitý nesprávny znak DPH.

Presúvať je možné len :

- riadky rovnakého druhu, nie je možné kombinovať riadky výstupu s riadkami vstupu, tzn. pri presúvaní dokladov výstupu sa presúva nielen hodnota DPH, ale aj hodnota základu DPH.
- riadky s rovnakým % DPH, tzn. doklady so zníženou sadzbou sa môžu presúvať na riadky so zníženou sadzbou, resp. bez rozdielu sadzby

#### Doklad v riadku 01/02, číslo 15800025/2022 – dobropis

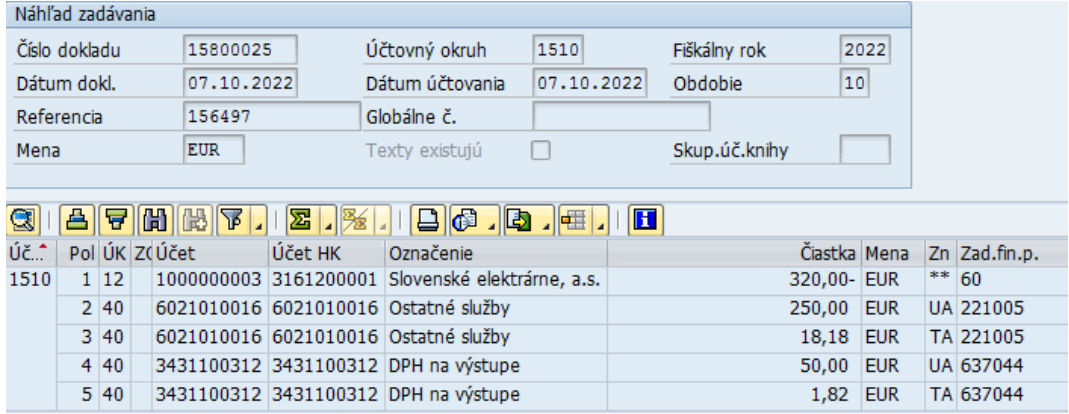

bol zaúčtovaný nesprávnym znakom DPH v oboch položkách namiesto

- znak TB bol použitý znak TA -> riadok 01/02
- znak UB bol použitý znak UA -> riadok 03/04

preto bol priradený do iného riadku daňového priznania. Doklad je potrebné presunúť do riadku 26/27 daňového priznania.

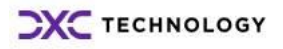

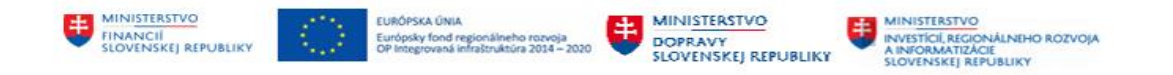

Presun dokladu používateľ zrealizuje v záložke "Riadky DP", kde dvojklikom rozbalí riadok r.02 a dostane sa do detailného zoznamu dokladov. <sup>2</sup>

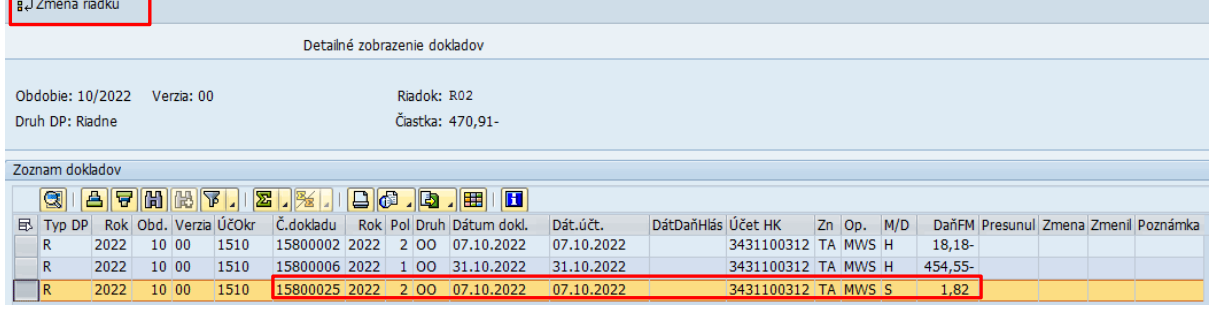

V zozname označí doklad, ktorý je potrebné presunúť, zvolí tlačidlo  $\frac{1}{2}$ <sup>Zmena riadku</sup> - Presun na iný riadok DP. Systém vygeneruje dodatočnú obrazovku, v ktorej požaduje doplnenie nového riadka :

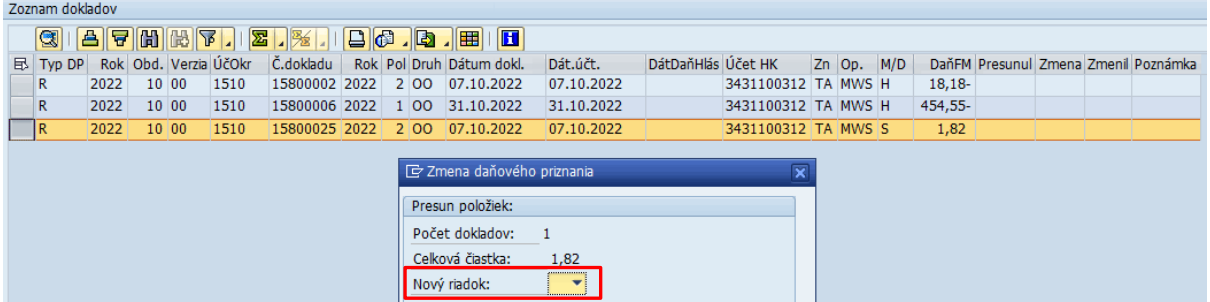

Do poľa "Nový riadok" používateľ zadá íslo riadku, kam potrebuje doklad presunúť – t.j. **riadok 27**.

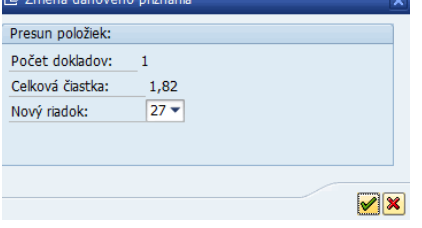

Používateľ zvolí ikonu  $\boxed{\blacktriangleright}$  - Ďalej a odsúhlasí presun položky.

Keďže chybný doklad obsahuje dva rôzne znaky DPH je potrebné presunúť obe položky DPH. rovnakým spôsobom používateľ presunie aj položku so znakom DPH = UA z riadku 03/04

Výsledok z presunu :

-

1/ Automaticky sa zmení hodnota na riadkoch 01 / 02, 03 / 04 a 26 / 27 – ide o párové riadky, t.j. základ dane aj výška DPH.

2/ položka sa objaví v detaile riadku 26/27 a "zmizne" z riadkov 01/02, 03/04

| Nová hodnota riadok 26/27                           |     |               |  |           |  |  |  |  |  |  |  |
|-----------------------------------------------------|-----|---------------|--|-----------|--|--|--|--|--|--|--|
| Rozdiel v zákl.dane a v dani podľa § 25a zák. (+/-) | 26. | $268,18 - 27$ |  | $51,82 -$ |  |  |  |  |  |  |  |

<sup>2</sup> V obrazovke pre presun dokladov zadávame vždy riadok dane v kombinácii s riadkom dane ako cieľ, alebo riadok základu dane a riadok základu dane ako cieľ. Kombinácia riadku dane a riadku základu dane nie je možná.

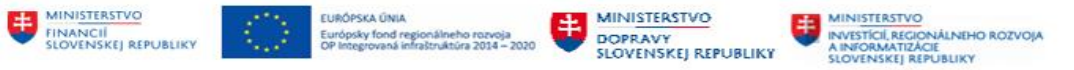

#### Rozšíri sa aj zoznam položiek v riadku 26/27

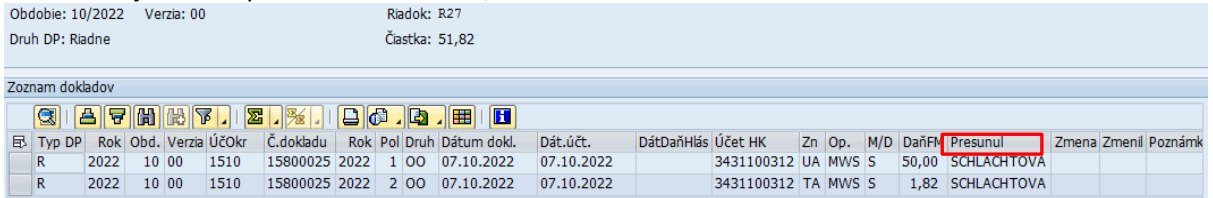

Zoznam položiek sa nielen rozšíri o presúvanú položky, ale aj samotné položky o informáciu, kto danú položku presúval v poli "Presunul".

V prehľade dokladov - záložka "Doklady" sa na úrovni danej položky aktivuje políčko "Poznámka" s možnosťou zápisu informácie o dôvode presunu.<br>Z Hlavička pp Z Riadky DP Z Doklady

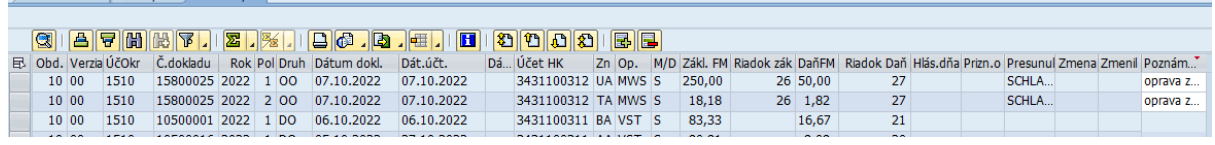

Po zmene v daňovom priznaní DPH používateľ DP DPH uloží tlačidlom  $\Box$  Uložiť DP - Uložiť DP.

#### <span id="page-18-0"></span>**2.2.4 Doplnenie dokladu**

Počas spracovania daňového priznania je možné aj doklady doplniť, resp. vymazať. Pre tento účel sú v

záložke "Doklady" ikonky s označením **- Prida** - Pridať doklady/ Odobrať doklady. Funkcionalita umožní používateľovi doklady doplniť, bez toho aby opätovne musel načítavať dáta.

Používateľ potrebuje doplniť doklad č. 203000071/2022,

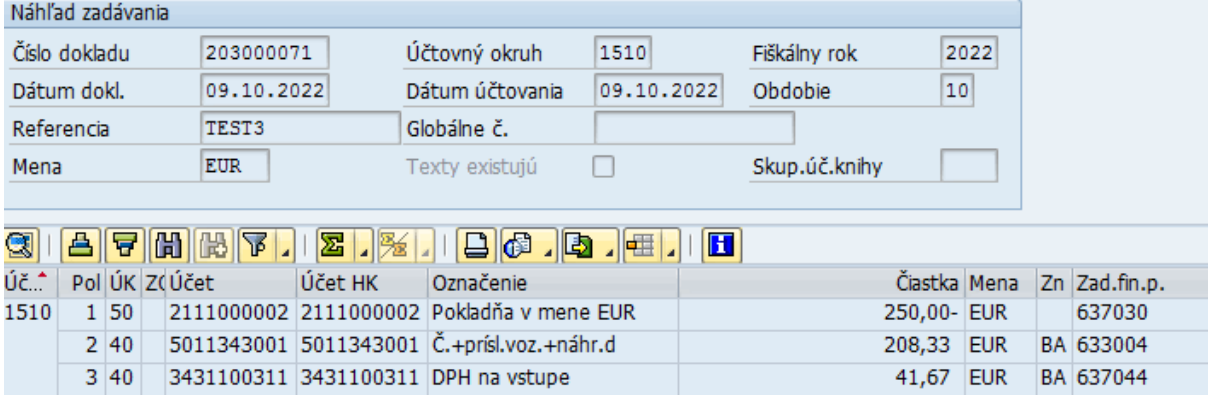

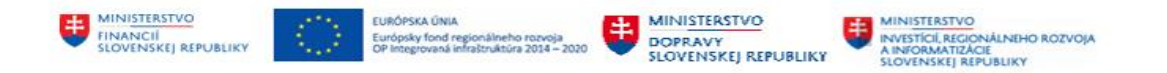

zvolí ikonu - Pridať doklad, systém vygeneruje dodatočnú obrazovku, v ktorej požaduje doplnenie informácií pre nový doklad :

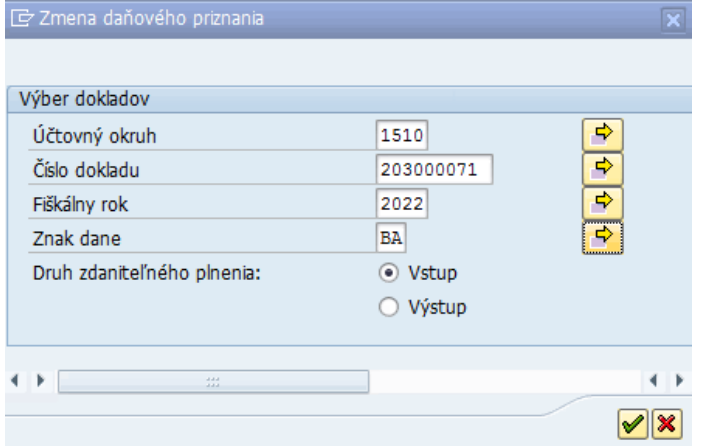

V dodatočnej obrazovke používateľ zadáva - číslo dokladu, účtovný okruh, rok, znak dane a druh zdaniteľného plnenia. Na základe týchto kritérií systém jednoznačne nájde účtovný doklad a priradí do daňového priznania. <sup>3</sup>

Používateľ zvolí ikonu  $\blacktriangleright$  - Ďalej a odsúhlasí doplnenie položky.

Pridaný doklad je označený v prehľade dokladov v stĺpcoch "Zmena a Zmenil" a ikonou  $\Box$  - Pridaná položka a menom užívateľa.

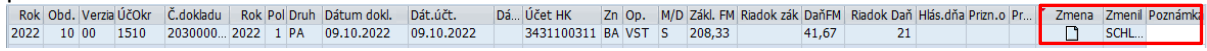

V stĺpci "Poznámka" je možné zapísať dôvod doplnenia dokladu do daňového priznania DPH.

Podľa znaku dane sa doklad začlení do riadka daňového priznania a automaticky sa zaktualizuje aj samotné daňové priznanie na úrovni záložky "Riadky DP".

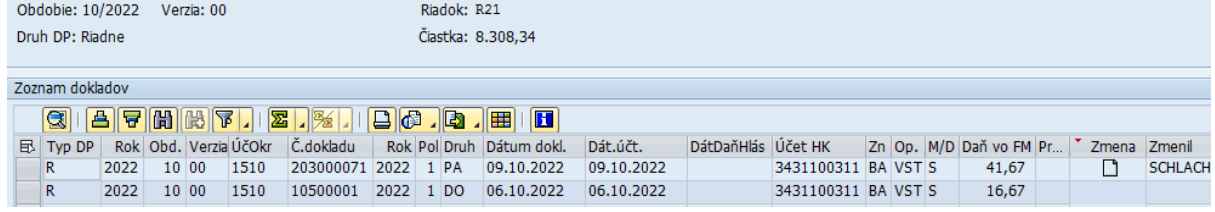

Po zmene v daňovom priznaní DPH používateľ DP DPH uloží tlačidlom  $\Box$  Uložiť DP - Uložiť DP.

#### <span id="page-19-0"></span>**2.2.5 Výmaz dokladu**

Používateľ má možnosť doklad, ktorý nepatrí do daňového priznania vymazať bez toho, aby opätovne musel načítavať dáta.

1

<sup>3</sup> Pridať doklad je možné len v prípade, že nie je súčasťou iného daňového priznania.

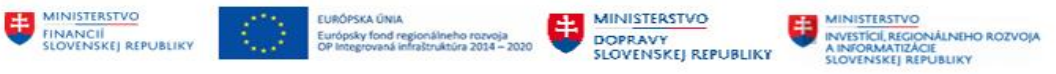

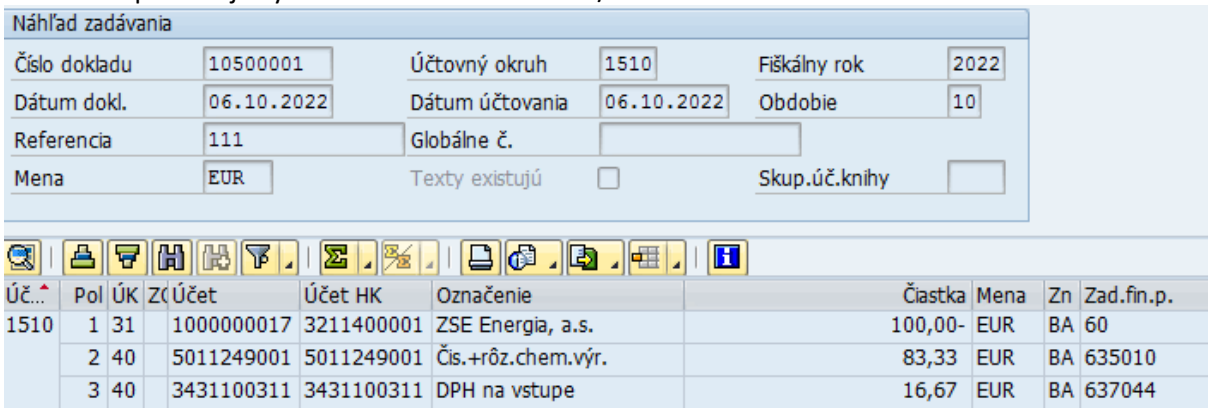

Používateľ potrebuje vymazať doklad č. 10500001/2022 z riadku 21.

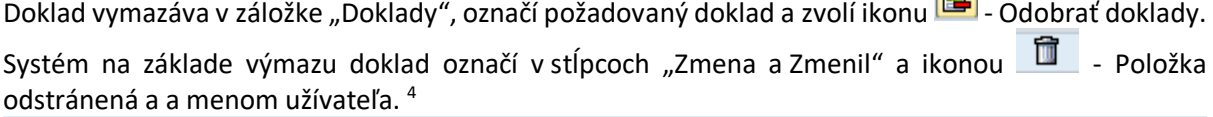

面

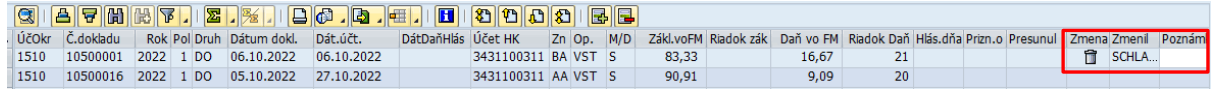

V stĺpci "Poznámka" je možné zapísať dôvod doplnenia dokladu do daňového priznania DPH.

Podľa znaku dane sa doklad "vymaže" z riadka daňového priznania a automaticky sa zaktualizuje aj samotné daňové priznanie na úrovni záložky "Riadky DP".

Po zmene v daňovom priznaní DPH používateľ DP DPH uloží tlačidlom  $\Box$ <sup>Uložiť DP</sup> - Uložiť DP.

#### <span id="page-20-0"></span>**2.2.6 Uzamknutie daňového priznania**

Daňové priznanie DPH, ktoré má byť odoslané na portál FR SR je potrebné uzamknúť, aby nebolo

možné hlásenia upraviť / zmeniť. Používateľ tlačidlom <sup>@ Uzamknúť DP</sup> - Uzamknúť DP zablokuje na zmeny DP DPH.

Daňové priznanie DPH je možné odblokovať v transakcii pre administráciu daňových priznaní tlačidlom d<sup>a</sup> Odomknúť - Odomknúť DP.

V prípade väčšieho počtu položiek v ľavom dolnou rohu prebieha aktualizácia počtu uzamknutých položiek

Uzamknutie DP:Záznam1500 /7521

Po uzamknutí sa doplní aj informácia o dátume vyhlásenia v hlavičke daňového priznania DPH. Pole "Dátum vyhlásenia" je editovateľné,

1

<sup>4</sup> Doklad určený na výmaz ostáva v dátach daňového priznania, je len označený na výmaz a neberie sa do úvahy na ďalšie spracovanie (generovanie DP, zúčtovanie OP)

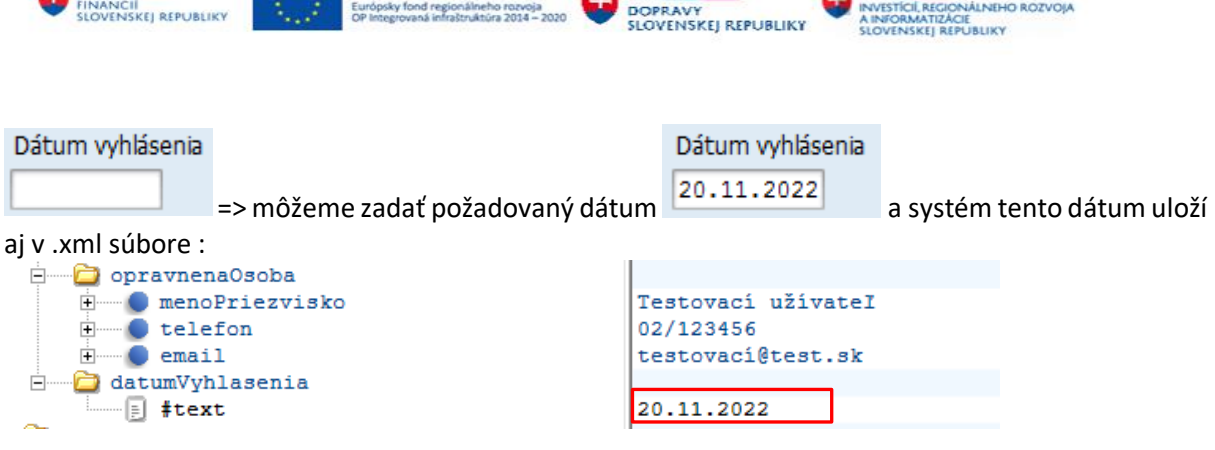

MINISTERSTVO

**BA MINISTERSTVO** 

#### <span id="page-21-0"></span>**2.2.7 Generovanie .xml súboru DP DPH**

**ELECTRIC FUROPSKA ONIA** 

**MINISTERSTVO** 

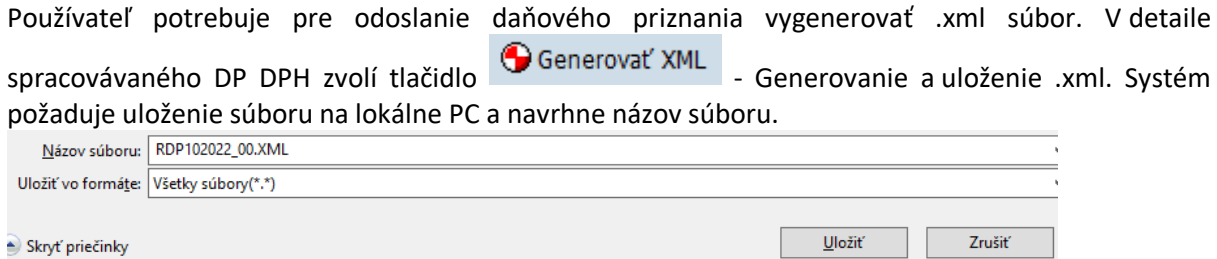

Súbor je v štruktúre, v ktorej je možné načítať na portál FR SR.

Všetky informácie o daňovom priznaní sú viditeľné v transakcii Administrácie daňových priznaní.

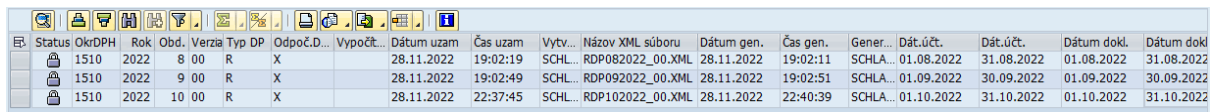

## <span id="page-21-1"></span>**2.3 Načítanie dát pre dodatočné daňové priznanie k DPH**

Po spracovaní riadneho daňového priznania DPH používateľ pokračuje v príprave podkladov pre dodatočné daňové priznanie DPH. Súčasťou DDP sú doklady, ktoré boli zaúčtované v bežnom účtovnom období, ale patria do predchádzajúcich zdaňovacích období.

#### <span id="page-21-2"></span>**2.3.1 Prehľad dokladov pre dodatočné daňové priznanie k DPH**

Prehľadu o všetkých dokladoch, ktoré sú podkladom pre dodatočné daňové priznanie používateľ pripraví v transakcii Administrácie daňových priznaní zvolením tlačidla <sup>2 Prehľad DDP</sup> - Prehľad DDP. Systém vygeneruje obrazovku s výberovými kritériami, ktoré používateľ zadáva :

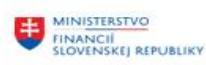

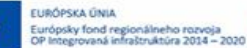

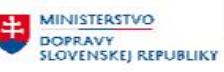

## Výberové kritériá zadáva používateľ nasledovne

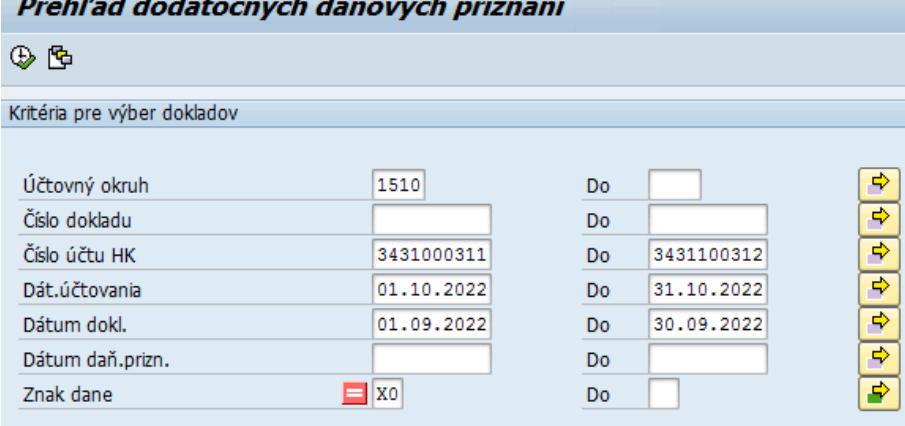

 $\Box$ X - len sumárne riadky

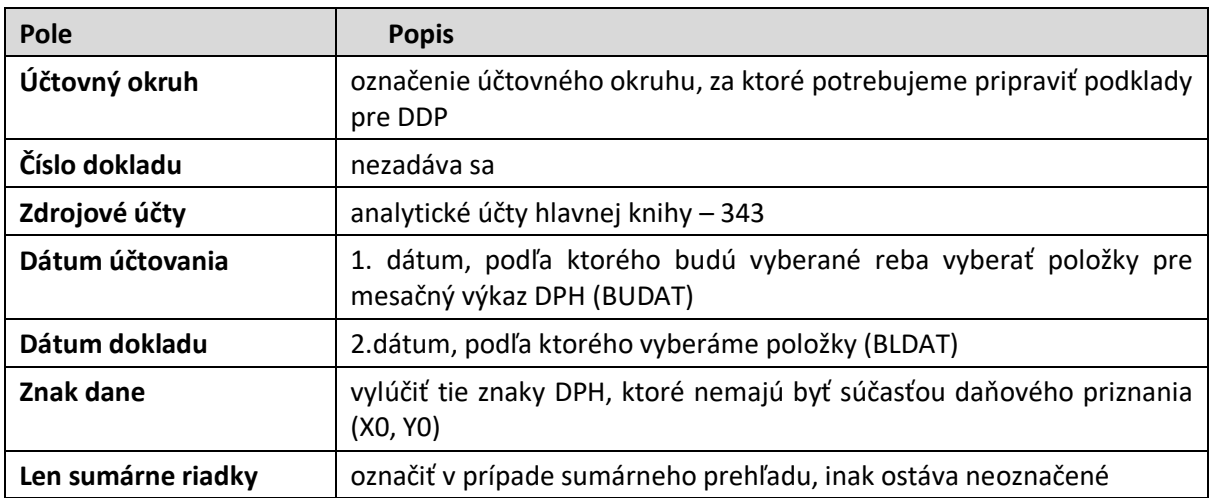

Používateľ má k dispozícii pred pripravený variant, ktorý vyberieme ikonou Lopen - Vyvolanie variantu" v ľavom hornom rohu obrazovky.<br>Náz variantu krátky popis Prostredie Chránené

DDP-PREHLAD prehlad poloziek DPH A ⊓

Po zadaní výberových kritérií používateľ zvolí ikonu **CO** - Vykonanie. Systém pripraví obrazovku s prehľadom účtovných dokladov zaúčtovaných v bežnom účtovnom období, ale s dátumom dokladu z predchádzajúcich období.<br>Prehľad dokladov pre dodat. daňové priznanie za 01.10.-31.10.2022  $1<sup>1</sup>$ 

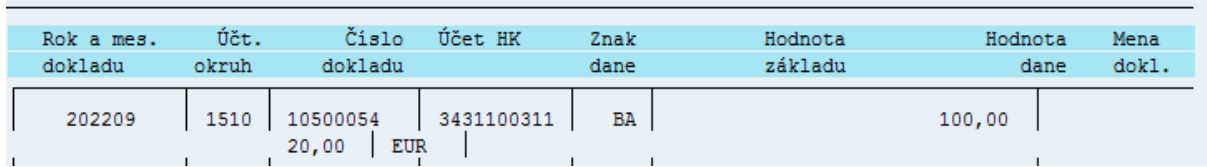

Tieto doklady budú súčasťou dodatočného daňového priznania k DPH.

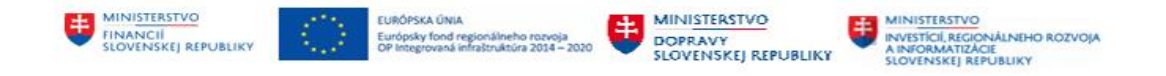

#### <span id="page-23-0"></span>**2.3.2 Výber dát pre dodatočné daňové priznanie k DPH**

Podľa prehľadu pripraveného v kapitole [2.3.1](#page-21-2) - [Prehľad dokladov pre dodatočné daňové priznanie](#page-21-2) používateľ má informácie o tom, za aké mesiace by sa mali DDP spracovať.

Používateľ pripravil riadne DP za mesiac 10/2022, potrebuje spracovať dodatočné DP za predchádzajúce mesiace.

V transakcii Administrácia daňových priznaní zvolí tlačidlo **B** Vytvoriť DDP - Vytvoriť DDP. Zobrazí sa obrazovka s výberovými kritériami,

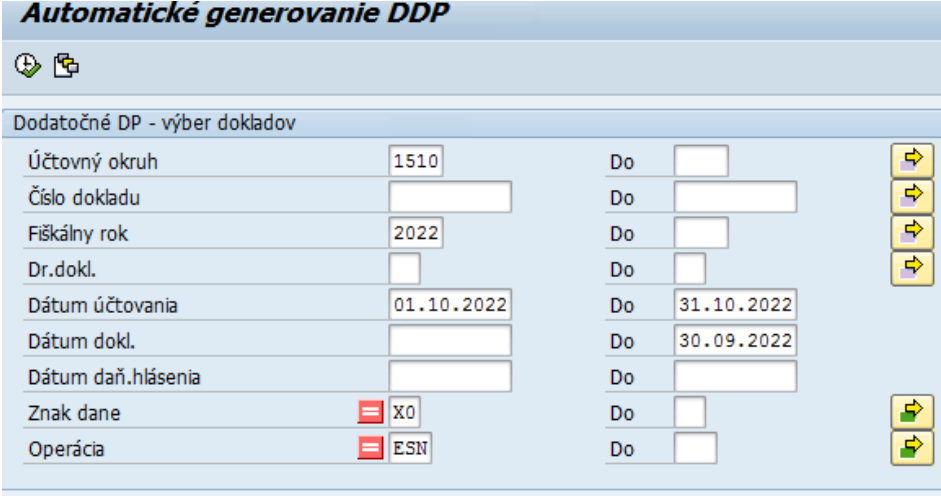

√ Simulačný chod

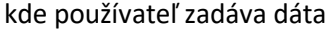

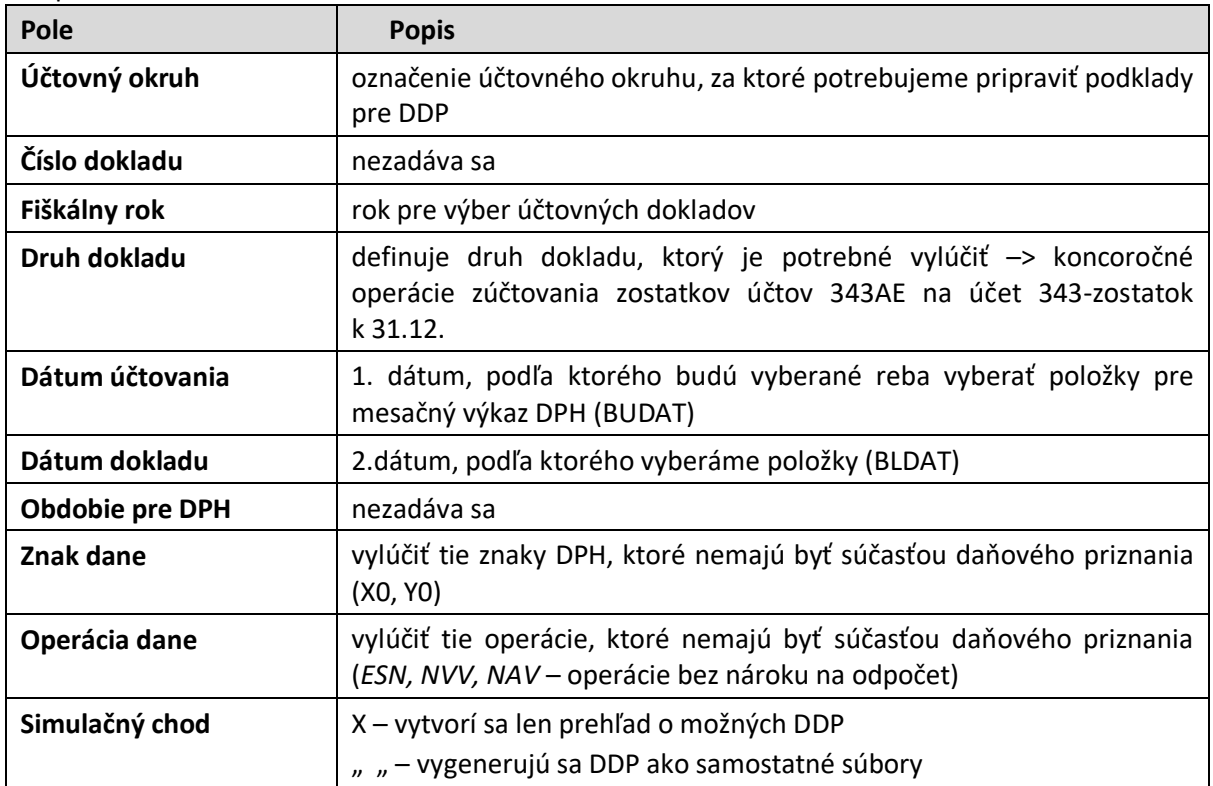

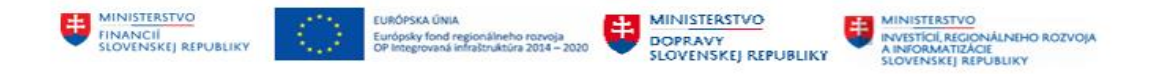

Používateľ nezadáva druh daňového priznania, systém si na základe vstupných výberových kritérií tieto informácie odvodí. Po spracovaní sa vytvoria automaticky DDP za relevantné mesiace.

 $\sim$ 

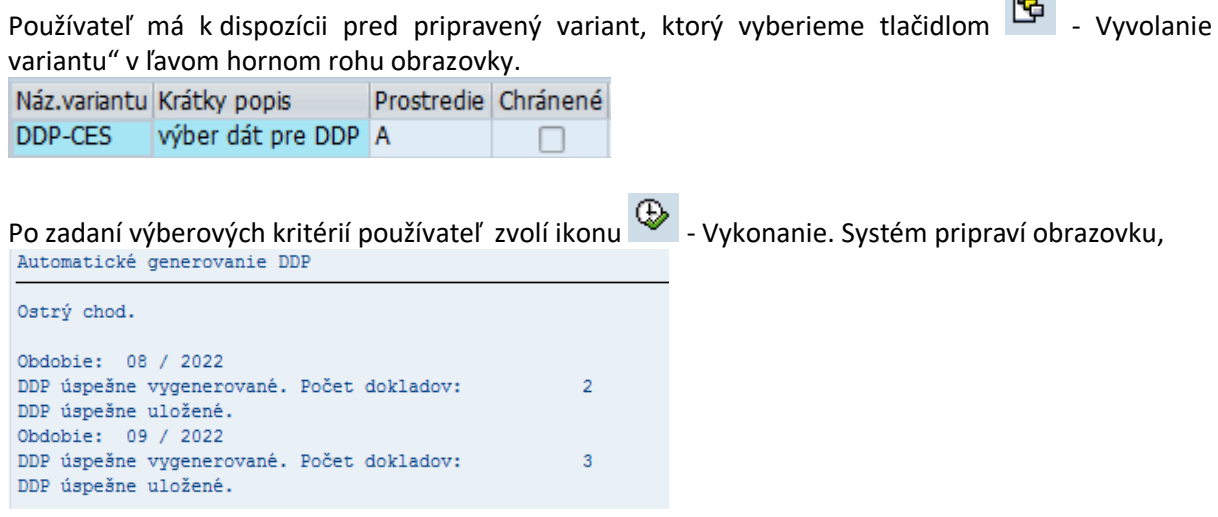

kde je informácia o vytvorení dvoch dodatočných daňových priznaniach.

Všetky vytvorené DDP sa zobrazia v transakcii Administrácia daňových priznaní s označením ikonkou  $\mathbb{R}$ 

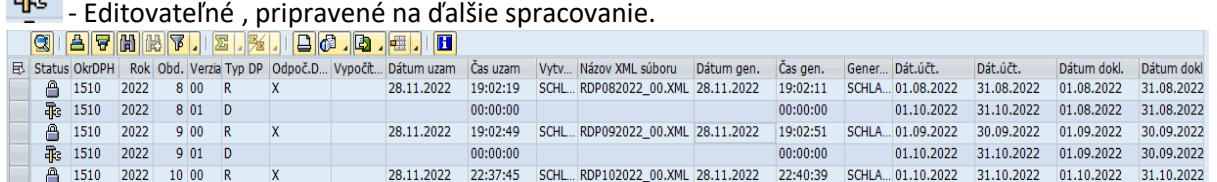

Pri príprave DDP môžeme dostať chybové informácie :

- RDP musí byť uzamknuté nie je možné pripraviť DDP za mesiac, kedy RDP nie je zamknuté
- RDP musí byť nahraté nie je možné pripraviť DDP za mesiac, za ktorý nebolo spracované RDP v systéme (DDP je sumarizácia verzií)

#### <span id="page-24-0"></span>**2.3.3 Štruktúra dodatočného daňového priznania k DPH**

Po zadefinovaní výberových kritérií podľa kapitoly [2.3.2](#page-23-0) - V[ýber dát pre dodatočné daňové priznanie](#page-23-0)  k [DPH](#page-23-0) pokračuje používateľ v obrazovke Administrácie daňových priznaní. Dvojklikom na zvolené dodatočné daňové priznanie sa dostane do detailu.

Dodatočné daňové priznanie k DPH má v zásade rovnakú štruktúru ako riadne, sú tu však rozdiely.

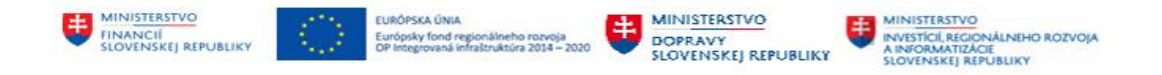

#### **2.3.3.1 Hlavička dodatočného daňového priznania k DPH**

Okrem základných informácií o účtovnej jednotke, obsahuje hlavička dodatočného DP aj

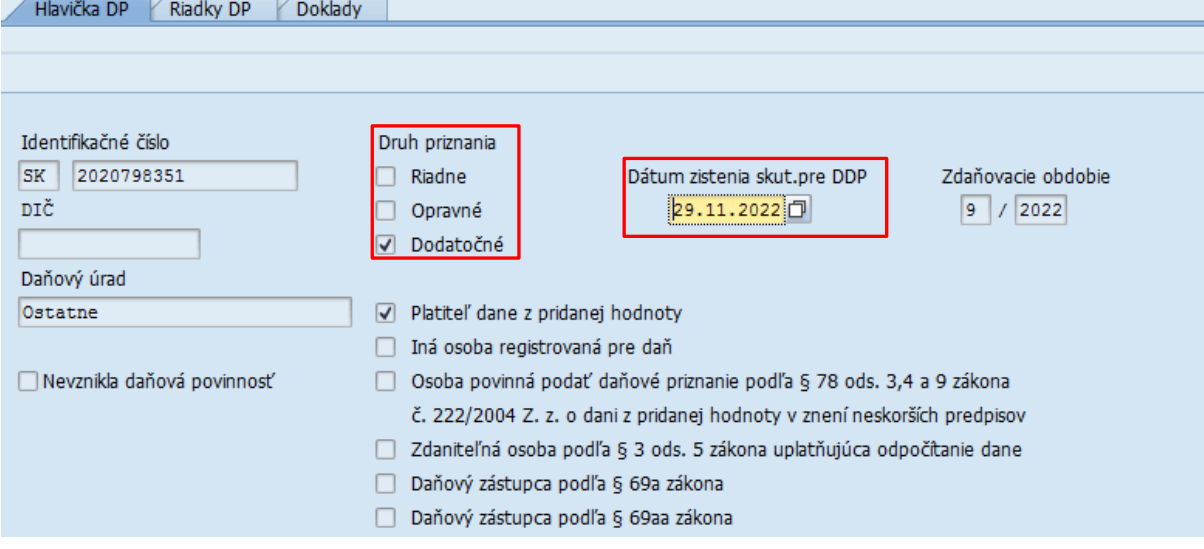

- 1. informácia o druhu DP -> dodatočné
- 2. dátum zistenia skutočnosti pre DDP –> pole je automaticky doplnené informáciou o dátume generovania daňového priznania. Pole je však editovateľné, tzn. je možné v prípade potreby dátum upraviť.

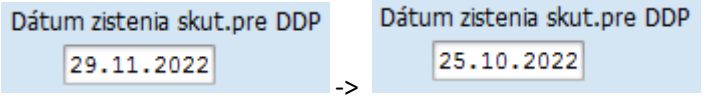

Pri uzamknutí daňového priznania sa dátum zistenia "zašedí" a preberá následne do .xml súboru.

#### **2.3.3.2 Riadky dodatočného daňového priznania k DPH**

Dodatočné daňové priznanie obsahuje len položky – doklady, ktoré boli zaúčtované v bežnom účtovnom období (dátum účtovania – oktober 2022), avšak patria do mesiaca predchádzajúceho účtovného obdobia (september 2022 a skôr).

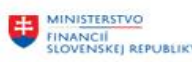

 $\sqrt{100 - 29}$  and  $\sqrt{200 - 10}$  and  $\sqrt{200 - 10}$ 

**EURÓPSKA ÚNIA** about.

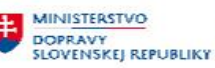

MINISTERSTVO<br>
INVESTÍCIÍ, REGIONÁLNEHO ROZVOJA<br>
SLOVENSKEJ REPUBLIKY

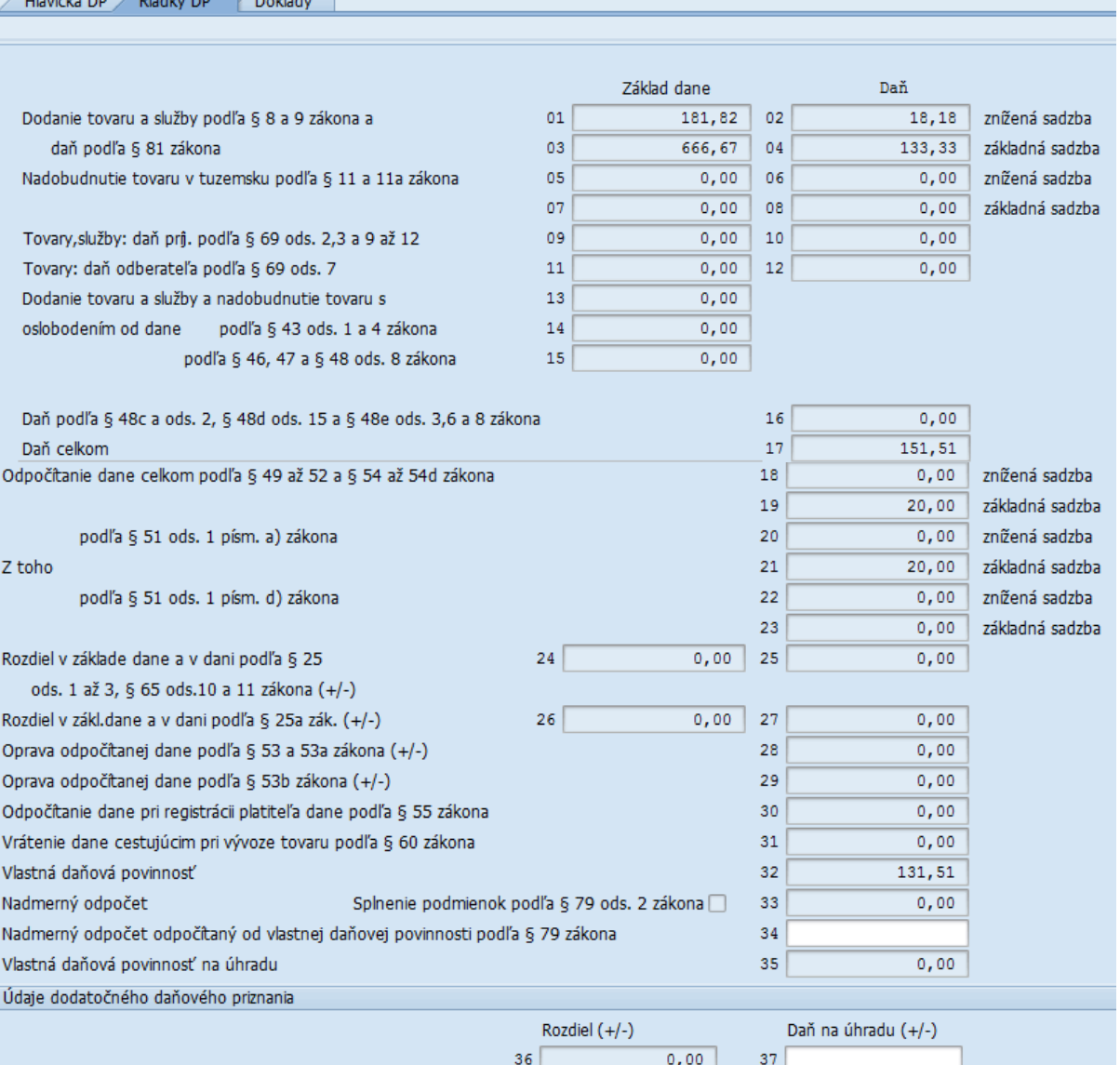

#### **2.3.3.3 Doklady dodatočného daňového priznania k DPH**

V rámci záložky Doklady používateľ má k dispozícii prehľad dokladov ktoré boli zaúčtované v bežnom účtovnom období (dátum účtovania – oktober 2022), avšak patria do mesiaca predchádzajúceho účtovného obdobia (september 2022 a skôr).

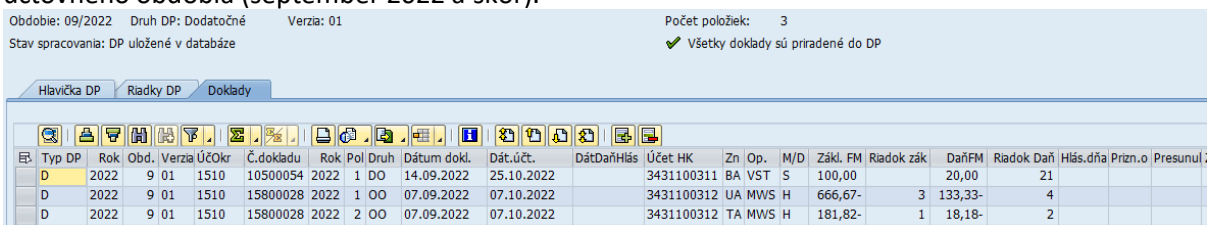

Jednotlivé položky sú v stĺpci "Typ DP" označené písmenom D – dodatočné DP.

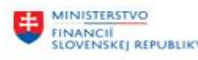

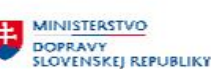

Dáta, ktoré systém vyberie pre DDP predstavujú len **rozdiel položiek – deltu v dokladoch a musia byť ešte následne spracované.** 

#### <span id="page-27-0"></span>**2.3.4 Spracovanie dodatočného daňového priznania k DPH**

Dodatočné daňové priznanie k DPH môže používateľ upravovať podobným spôsobom ako riadne daňové priznanie čo sa týka – presunu, výmazu alebo doplnenia položiek.

Na obrazovke dodatočného daňového priznania DPH je aktívne tlačidlo **- Vypočítať DDP** - Vypočítať DDP, ktorá je určená na ďalšie spracovanie.

Dodatočné daňové priznanie DPH obsahuje len položky chýbajúce v riadnom daňovom priznaní. Tieto položky používateľ musí pripočítať k riadnemu daňovému priznaniu DPH, **ku ktorému patria,** t.j. DDP za mesiac 9/2022 pripočítať k RDP za mesiac 9/2022 a pripraviť DDP verziu č.01.

Používateľ zvolí tlačidlo **E Vypočítať DDP** - Vypočítať, pričom jednotlivé riadky daňového priznania sa zosumarizujú.

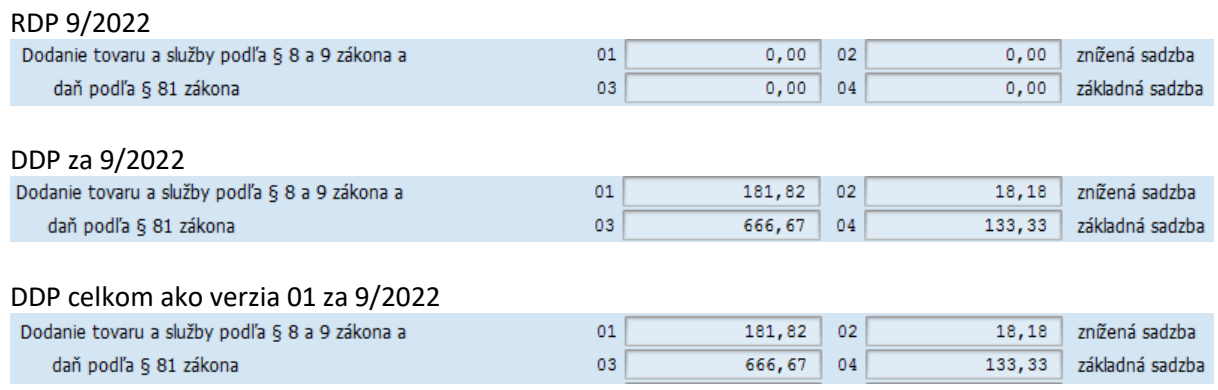

Po sumarizácii sú aktívne aj riadky 36 a 37 – rozdiel oproti riadnemu daňovému priznaniu<br>Jídaje dodatočného daňového priznania

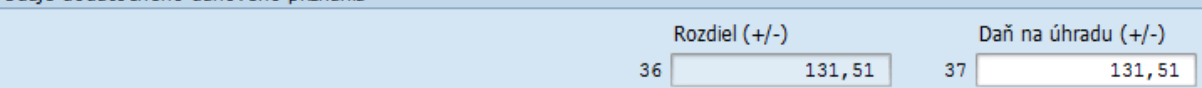

**Detail riadkov** – zobrazia sa položky RDP aj DDP s označením verzie

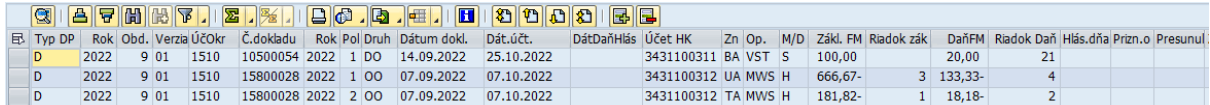

Položky dodatočného mesačného hlásenia sú označené

- $\triangleright$  v stĺpci "Typ DP" -> "D"
- $\triangleright$  v stĺpci "Verzia" -> "01" alebo nasledujúce čísla

V rámci prehľadu daňových priznaní – transakcie Administrácie daňových priznaní sa po uložení novej verzie daňového priznania za mesiac 9/2022 – verzia č. 01 je informácia v poli "Vypočítané DDP"

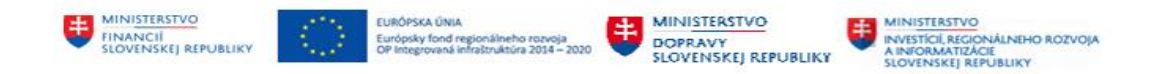

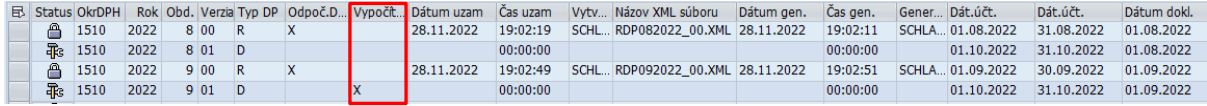

Funkcionality presunu a výmazu je možná len na položkách dodatočného daňového priznania, teda položkách označených "**D**".

Takto spracované dodatočné daňové priznanie DPH je pripravené na uzamknutie proti zmenám a generovanie .xml súboru podľa postupu popísaného v kapitol[e 2.2.6](#page-20-0) - [Uzamknutie daňového priznania](#page-20-0) a [2.2.7](#page-21-0) - [Generovanie .xml súboru DP DPH.](#page-21-0)

#### **POZN.**

- Položky dodatočného daňového priznania, ktoré boli spočítané do riadneho daňového priznania sa nedajú presúvať na úrovni RDP Položky DDP je potrebné upraviť na úrovni samotného DDP. Zmeny budú automaticky
	- prenesené do sumarizovaného RDP a DDP
- Doplnenie poznámky v položke presunu, doplnenia/výmazu je možné len na dokladov dodatočného daňového priznania DPH

#### <span id="page-28-0"></span>**2.3.5 Vybrané riadky v dodatočnom daňovom priznaní k DPH**

Pri spracovaní riadneho daňového priznania musí používateľ brať do úvahy aj prípadný nadmerný odpočet z daňového priznania za bežné účtovné obdobie v nasledujúcom mesiaci.

#### **Riadok 34**

Predstavuje výšku nadmernéh odpočtu vykázaného za predchádzajúce zdaňovacie obdobie, ktorá sa odpočítava od vlastnej daňovej povinnosti uvedenej v riadku 32.

Údaj nesmie byť vyšší ako je údaj v riadku 32.

Riadok 34 je pre používateľa pri vygenerovaní výkazu automaticky naplnený, ale vykazovanú čiastku je možné upraviť.

Vygenerovaný výkaz a riadok 34 a zobrazenie možnosti zmeny

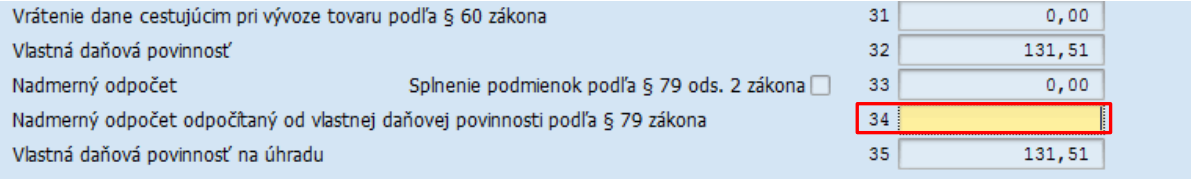

V prípade zmeny hodnoty sa automaticky prepočíta aj čiastka v riadku 35.

#### **Riadok 36**

Riadok 36, ktorý predstavuje rozdiel oproti poslednej známej vlastnej daňovej povinnosti alebo poslednému známemu nadmernému odpočtu za príslušné zdaňovacie obdobie je automaticky vypočítaná.

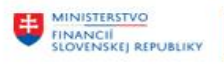

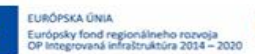

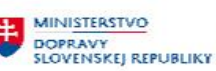

#### **Riadok 37**

Riadok 37, predstavuje sumu dane na úhradu, ktorá sa má vysporiadať na základe hodnoty z riadku 36. Pri úprave nadmerného odpočtu, kedy ešte nebol odpočítaný od vlastnej daňovej povinnosti v nasledujúcom zdaňovacom období je hodnota v riadku nulová.

Pri generovaní dodatočného daňového priznania je riadok 37 automaticky vyplnený, avšak užívateľ má možnosť túto hodnotu upraviť, vynulovať.

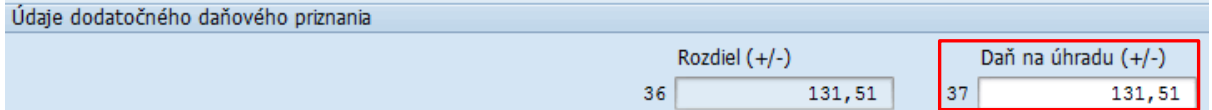

POZN:

 riadky 34 a 37 zobrazia na zmenu v prípade RPD a DDP v bežnom období, v ktorom je vypočítaná vlastná daňová povinnosť a v predchádzajúcom období bol vykázaný nadmerný odpočet

### <span id="page-29-0"></span>**2.4 Zúčtovanie DPH**

#### <span id="page-29-1"></span>**2.4.1 Zaúčtovanie predpisu voči Finančnej správe**

Transakciami popísanými v predchádzajúcich kapitolách používateľ pripraví daňové priznanie za daný mesiac, vygeneruje .xml a zablokuje dáta DP DPH na zmeny. Spracovaný .xml následne odošle na portál Finančnej správy.

Podľa výsledku DP DPH je potrebné zaúčtovať pohľadávku alebo záväzok voči partnerovi Finančná správa. Vzniká tu účtovný doklad, ktorý môže používateľ použiť pre účely

- predpisu záväzku a uhradiť prostredníctvom systému SAP (transakcie F110, ZPLATBYZ) v prípade vzniku daňovej povinnosti
- predpisu pohľadávky v prípade nadmerného odpočtu.

Predpis je zaúčtovaný na účte obchodného partnera a bude vysporiadaný zaúčtovaním výpisu z bankového účtu.

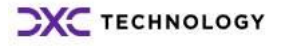

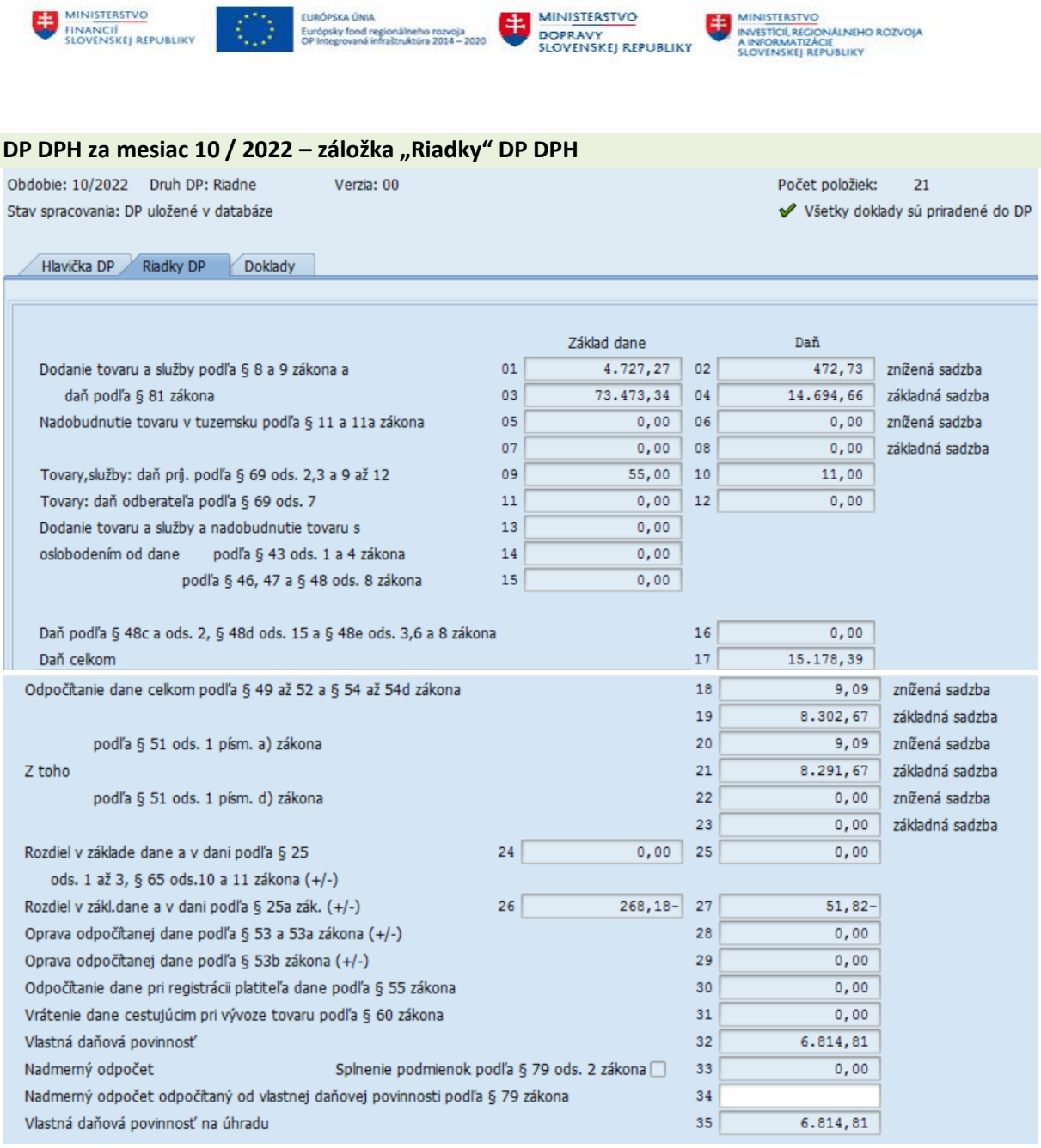

MINISTERSTVO

Vznikla daňová povinnosť vo výške 6.814,81 EUR, ktorú je povinný platiteľ DPH uhradiť.

#### **DP DPH za mesiac 10 / 2022 – záložka "Doklady" DP DPH**

EURÓPSKA ÚNIA

Predstavuje detailný prehľad jednotlivých dokladov, ktoré vstúpili do daňového priznania. Sumarizáciou podľa analytického účtu 343AE zistíme hodnoty na jednotlivých účtoch : Hlavička DP Riadky DP Doklady

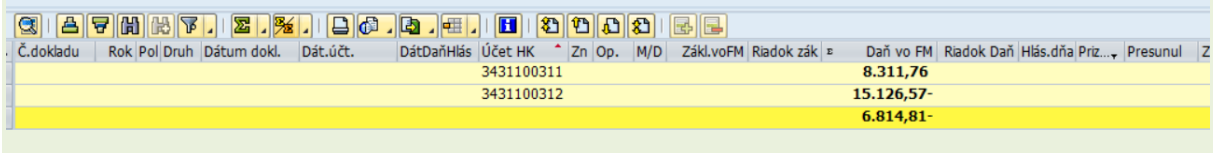

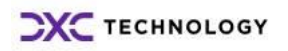

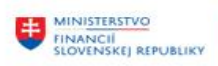

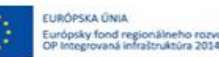

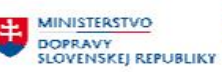

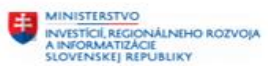

#### **Zostatok na účte hlavnej knihy :**  Účet hl.knihy Účtovný okruh 1510 Úrad MF SR Účtovná kniha Hlavná účtovná kniha OT. Účet Prirad. Č.dokladu PrÚs Dát.dokl. ÚK Čiastka FM FMena Zn Dokl.vyr. St Druh Zis.stred. 3431100311 8.348,43 EUR  $\frac{1}{2}$ 3431100312 15.429,59-EUR  $7.081, 16 -$ EUR

Sumarizácia podľa účtov HK v DP DPH nemusí súhlasiť na zostatok účtov v hlavnej knihe za daný mesiac. Dôvodom je prípadné vylúčenie / doplnenie dokladu do DP DPH. Tieto doklady sú v detaile DP DPH-Doklady označené ikonou v stĺpci "Zmena-kôš/nová položka".

Na základe údajov z DP DPH používateľ zaúčtuje predpis pohľadávky/záväzku voči FS SR v transakcii "**FB41 – Zaúčtovanie daňového poplatku**".

Zobrazí sa vstupná obrazovka v dvoch častiach "

 **hlavička dokladu,**  Zaúčt.daň.platob.poplatku: Dáta hlavičky VzorPrirÚč Kýchle zadávanie ∕ Možnosti spracovania Dátum dokl. 31.10.2022 Dr.dokl. IA Účtovný okruh 1510 Dátum účtovania 31.10.2022 Obdobie 1 Mena/kurz **EUR** Číslo dokladu Dátum prepočtu Referencia VSplatiteľa Presahuj.čís. Text hlav.dokl. zúčtovanie DPH PÚ partnera

v ktorej používateľ zadáva údaje :

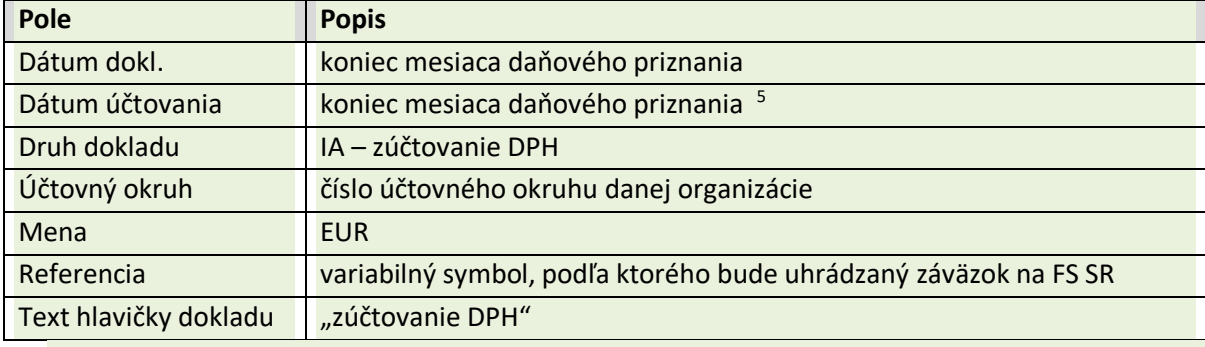

-

<sup>5</sup> DP DPH pripravené za 10/2022, odoslané 20.11.2022, zúčtovanie DPH 31.10.2022

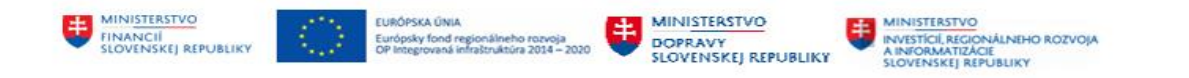

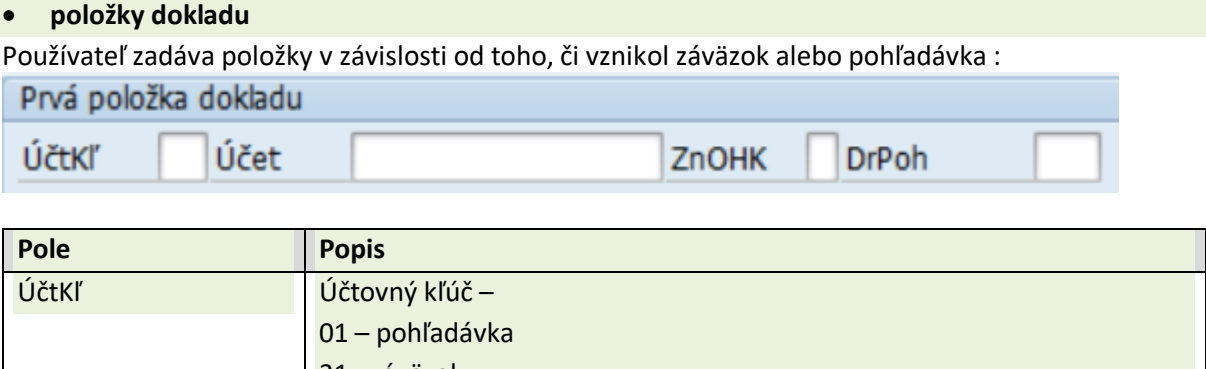

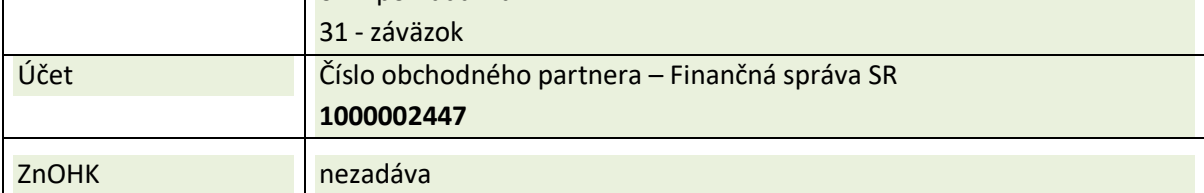

Po zadaní údajov a zvolení ikony  $\bullet$  - ďalej sa používateľ dostáva do **detailu prvej položky**,

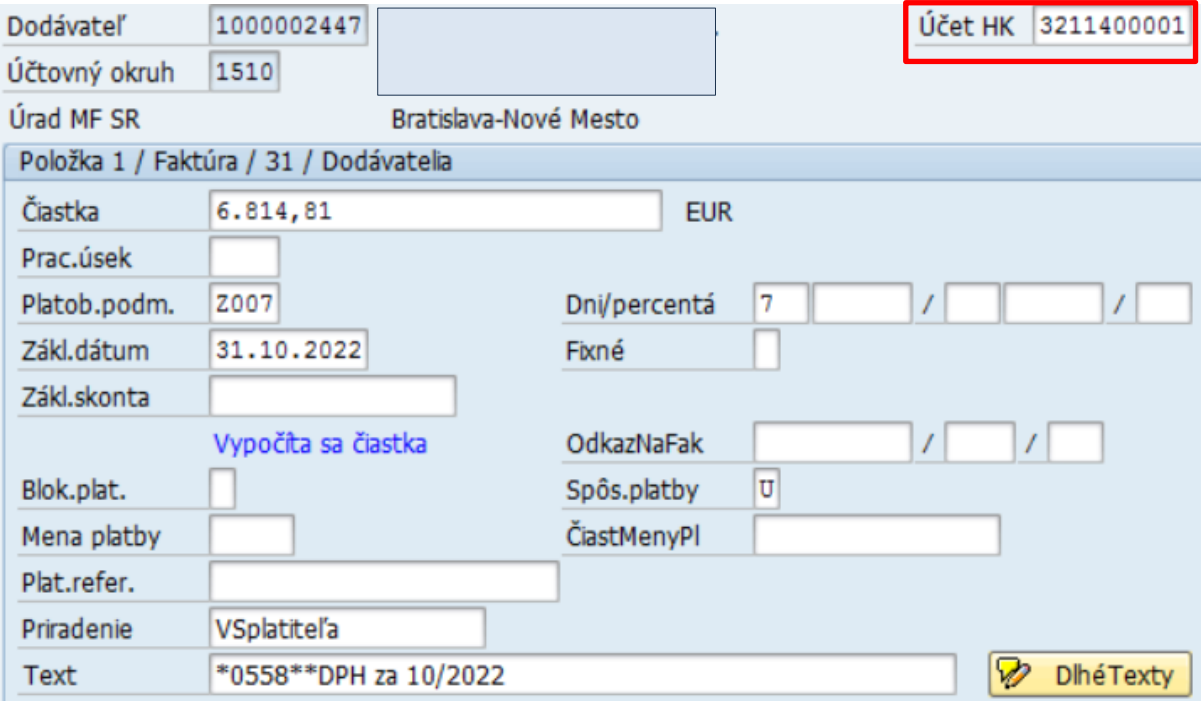

#### v ktorej zadáva údaje :

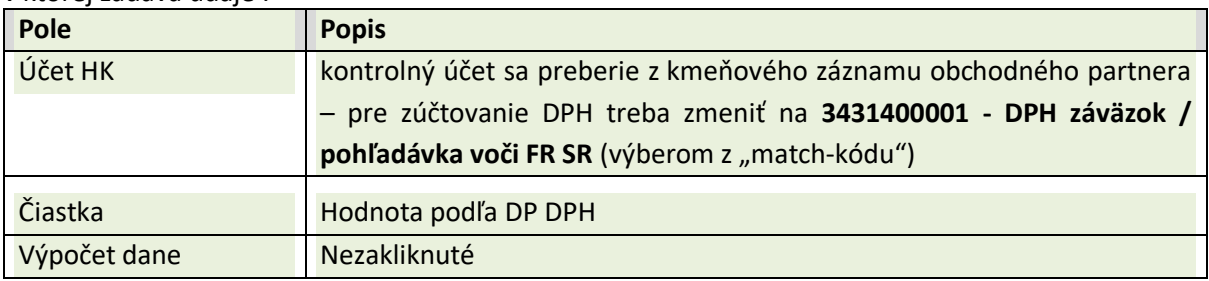

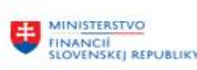

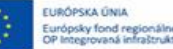

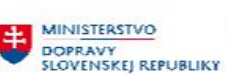

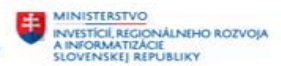

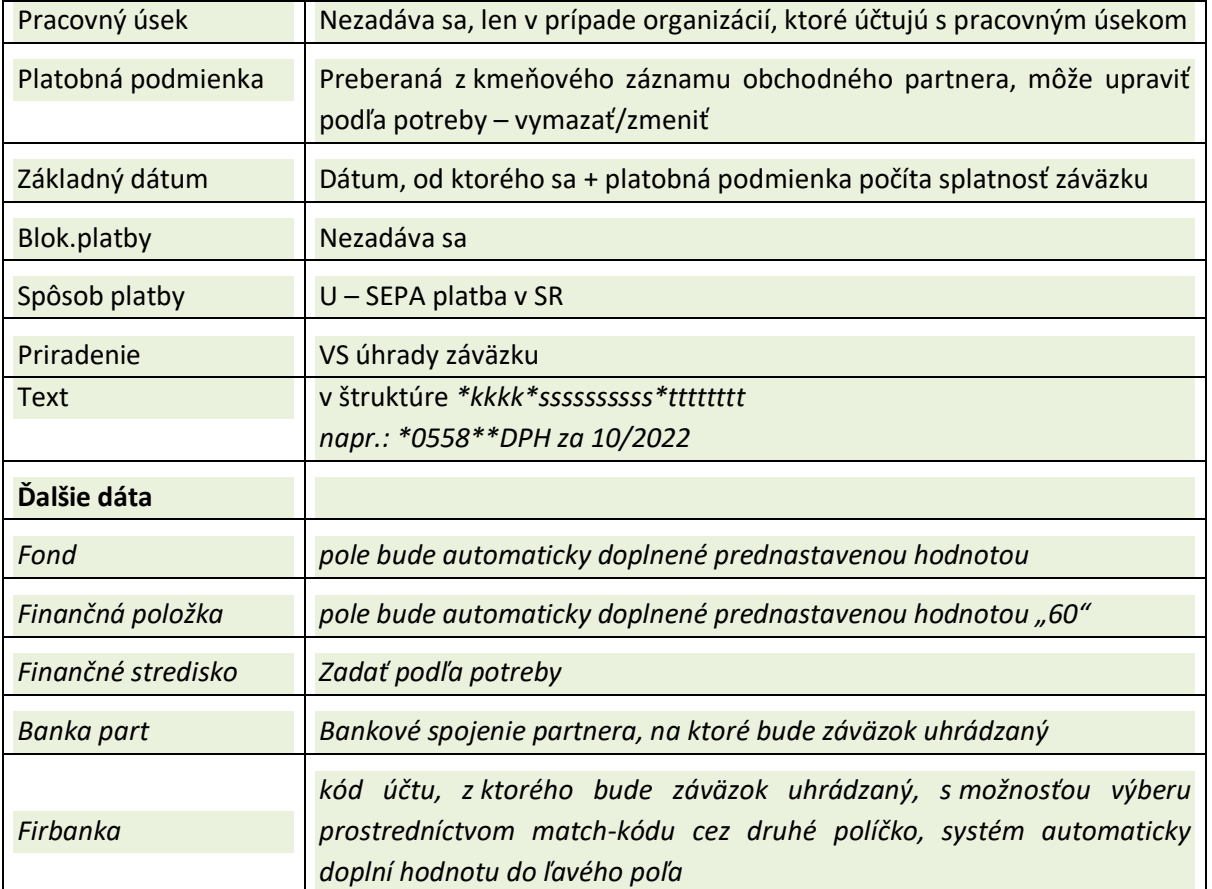

#### Následne zadáva dáta pre **druhú / ďalšie položky dokladu** :

Používateľ zadáva položky v závislosti od toho, či vznikol záväzok alebo pohľadávka :

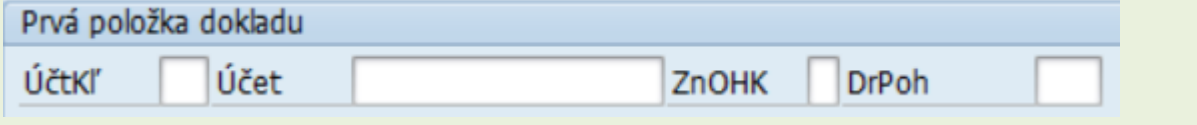

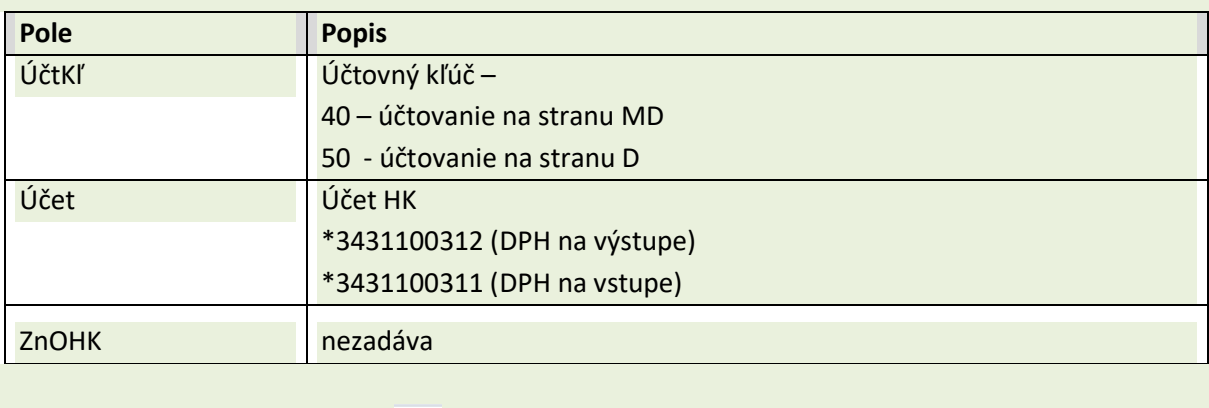

Po zadaní údajov a zvolení ikony - ďalej sa používateľ dostáva do **detailu ďalšej položky**,

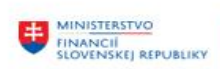

**EURÓPSKA ÚNIA Church** 

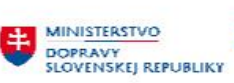

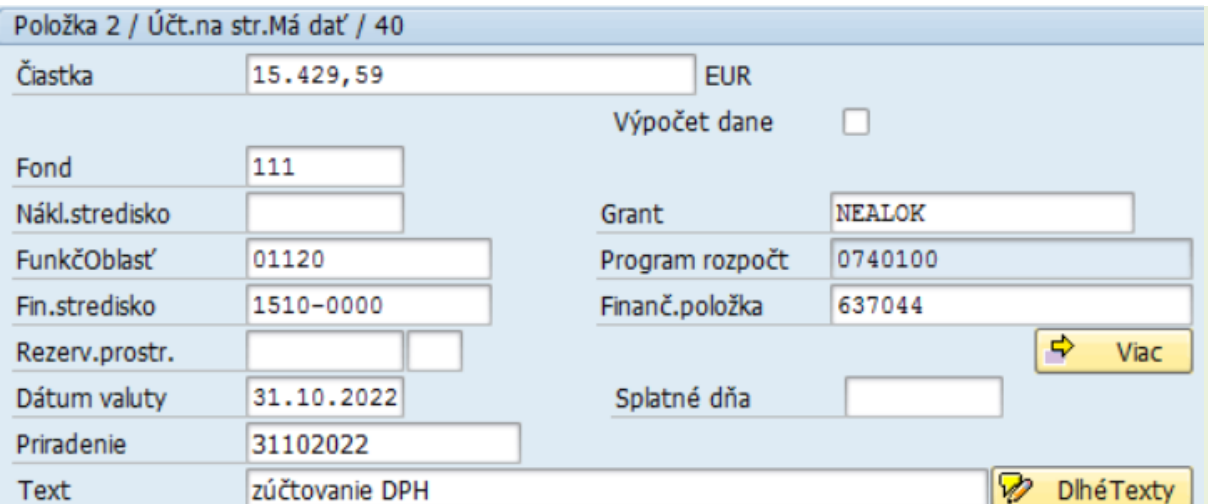

#### v ktorej zadáva údaje :

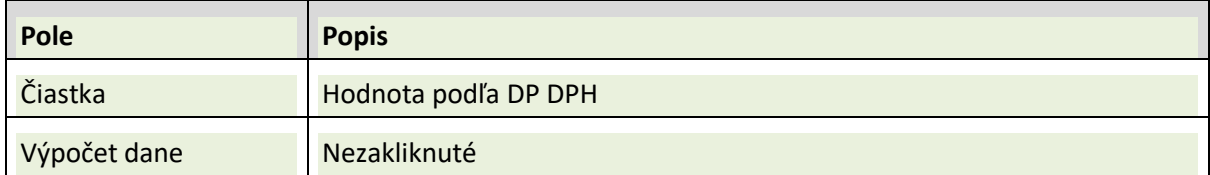

Položky rozpočtovej klasifikácie je potrebné vyplňovať nasledovne :

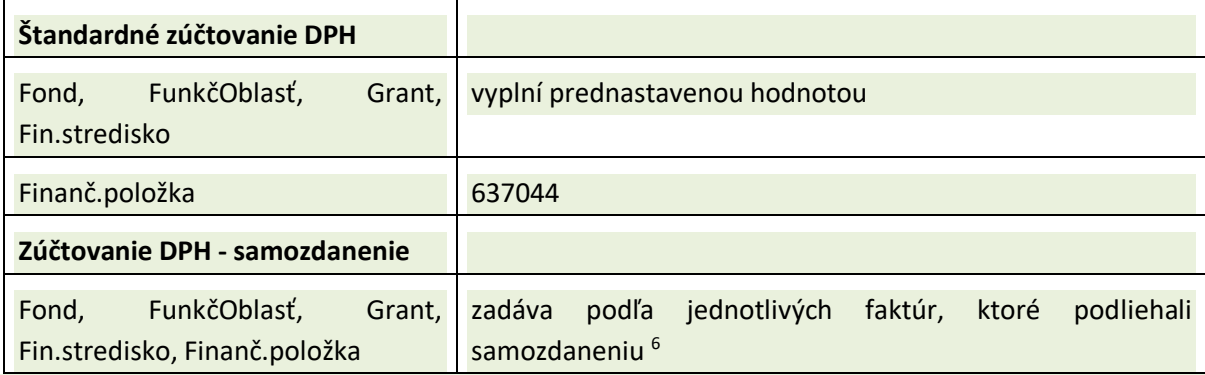

Po zadaní všetkých položiek dokladu pre DP DPH 10/2022 a zaúčtovaní systém vytvorí účtovný doklad :<br>Náhľad zadávania

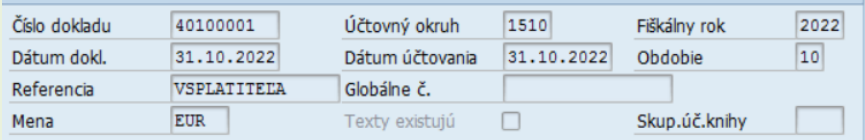

| <b>3 4 5 6 6 7 8 7 6 1 6 6 6 6 6 6 7 6</b> |  |      |  |  |                       |                                     |               |  |                                                 |  |               |            |
|--------------------------------------------|--|------|--|--|-----------------------|-------------------------------------|---------------|--|-------------------------------------------------|--|---------------|------------|
| ÚčOk <sup>*</sup> Pol ÚčtKľ ZO Účet        |  |      |  |  | Účet HK               | Označenie                           |               |  | Čiastka Mena Zn Zad.fin.p. PrÚs Fin.stred. Fond |  |               | Fun.oblast |
| 1510                                       |  | 1 31 |  |  | 1000002447 3211400001 |                                     | 6.814,81- EUR |  | <b>60</b>                                       |  | 1510-0000 111 | 01120      |
|                                            |  | 2 40 |  |  |                       | 3431100312 3431100312 DPH na wstupe | 15.429,59 EUR |  | 637044                                          |  | 1510-0000 111 | 01120      |
|                                            |  | 3 50 |  |  |                       | 3431100311 3431100311 DPH na vstupe | 8.614,78- EUR |  | 637044                                          |  | 1510-0000 111 | 01120      |

<sup>6</sup> v prípade samozdanenia a zúčtovania DPH bude v doklade toľko položiek, koľko faktúr bolo v danom mesiaci súčasťou DP DPH

-

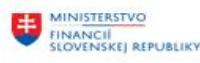

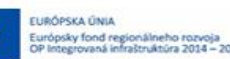

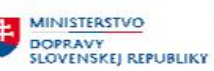

#### **základné účtovné predpisy :**

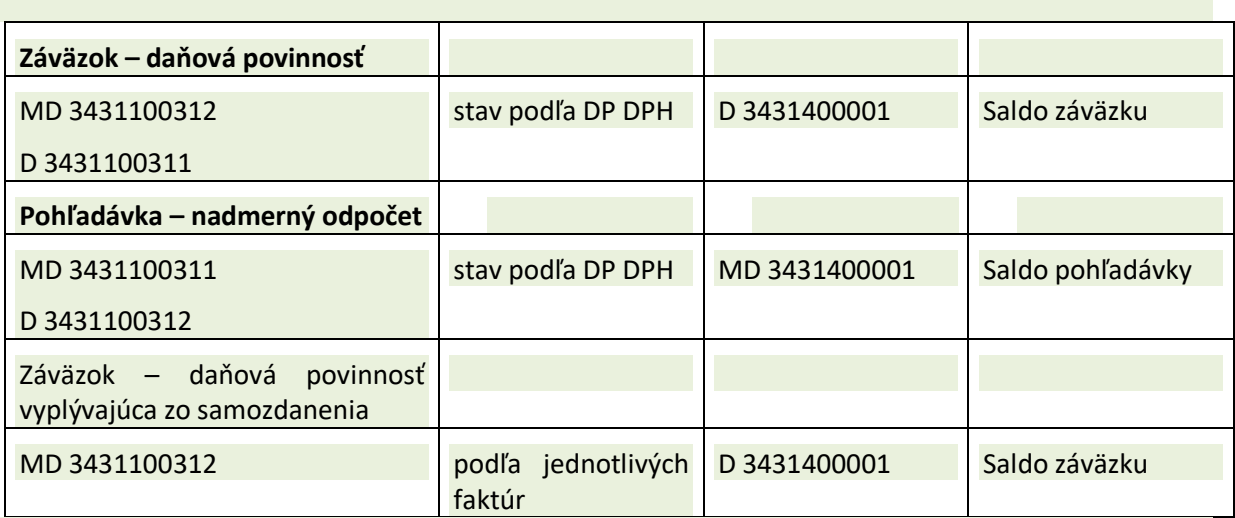

#### <span id="page-35-0"></span>**2.4.2 Vyrovnanie jednotlivých položiek**

Na účte jednotlivých položiek účtu 343-vstup alebo 343-výstup aj po zaúčtovaní predpisu DPH ostávajú otvorené položky. Vyrovnanie predpisu zúčtovania DPH a jednotlivých položiek používateľ realizuje v transakcii "**FB05 – Zúčtovanie s vyrovnaním**"

V hlavičke dokladu zadáva údaje nasledovne :

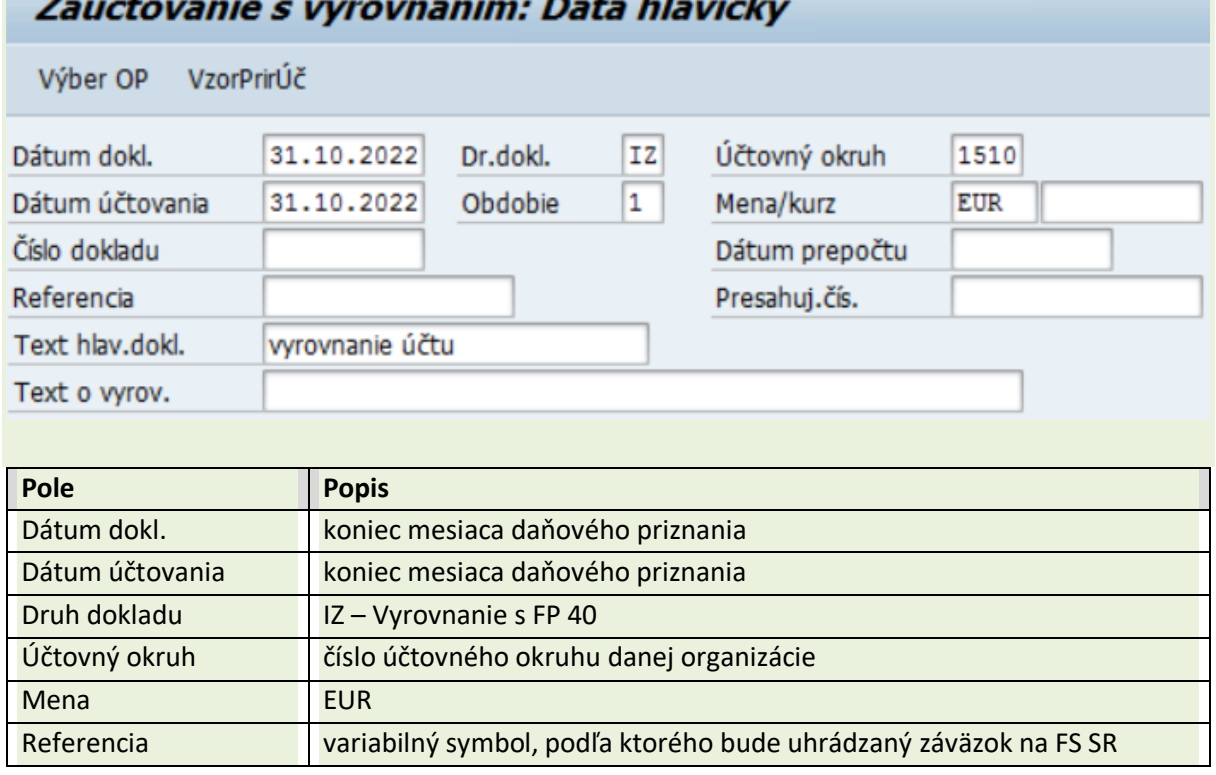

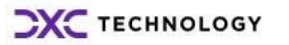

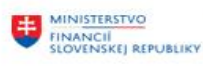

EURÓPSKA ÚNIA<br>Európsky fond regionáln<br>OP Intermiená infračtník eho rozvoja<br>túra 2014 – 2

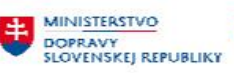

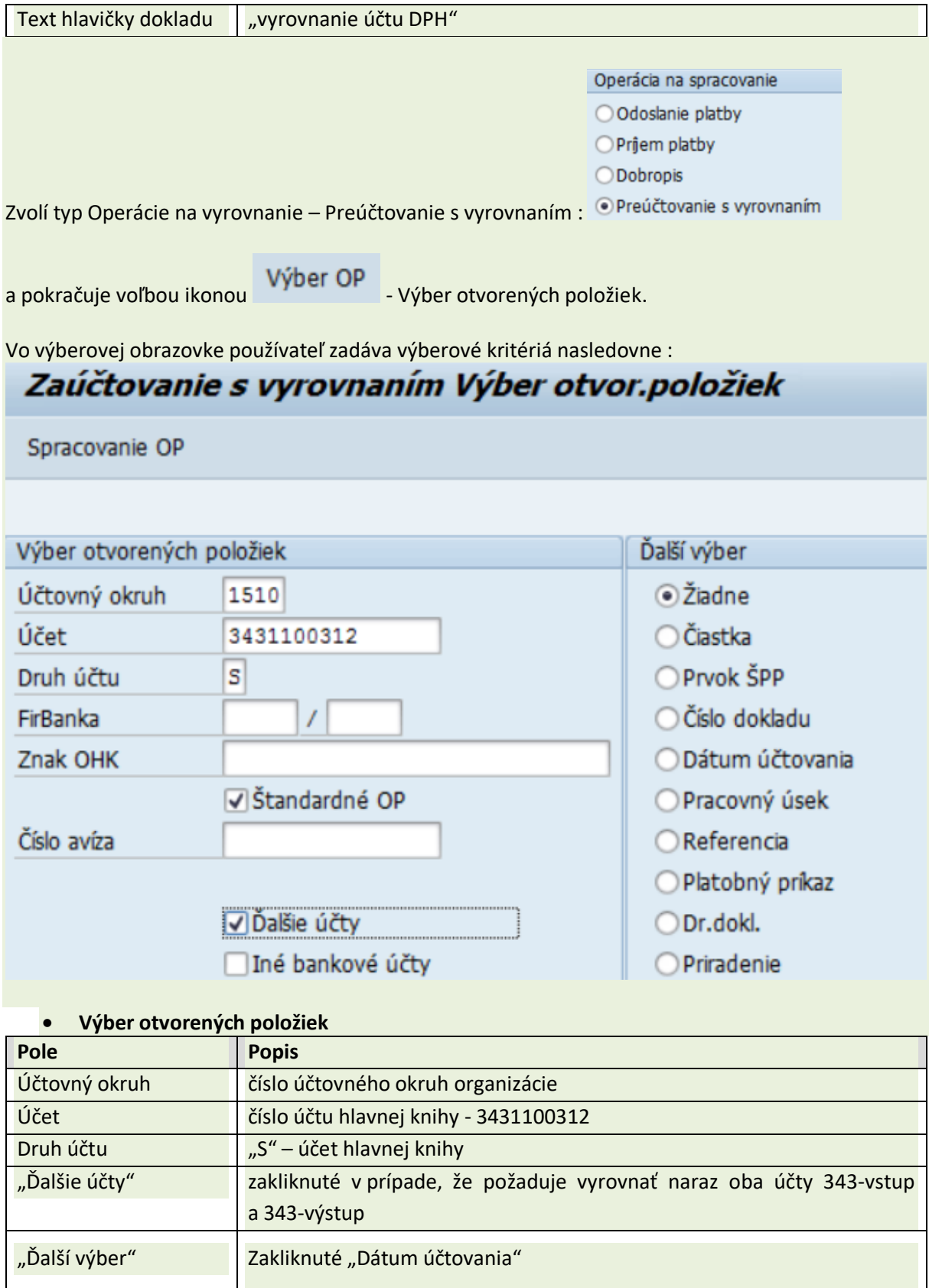

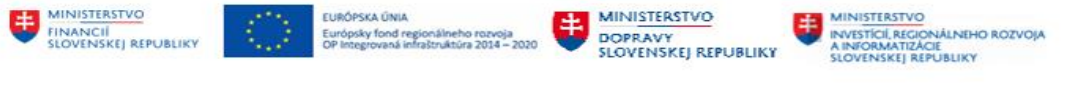

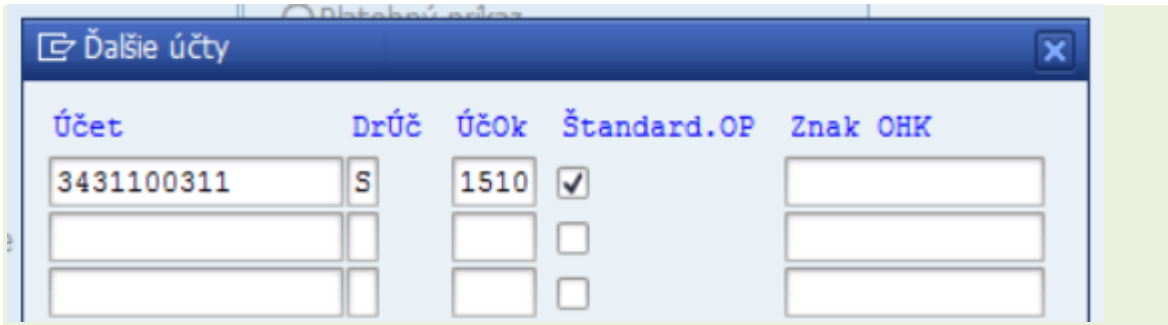

Po zvolení Enter sa zobrazí doplnková obrazovka, v ktorej zadáva druhý účet DPH na vyrovnanie v štruktrúre

> účet - > Dr.Úč -> ÚčOk -> Štandard.OP

zvolením "Ďalej" sa zobrazí obrazovka pre zadanie "Dátumu účtovania"

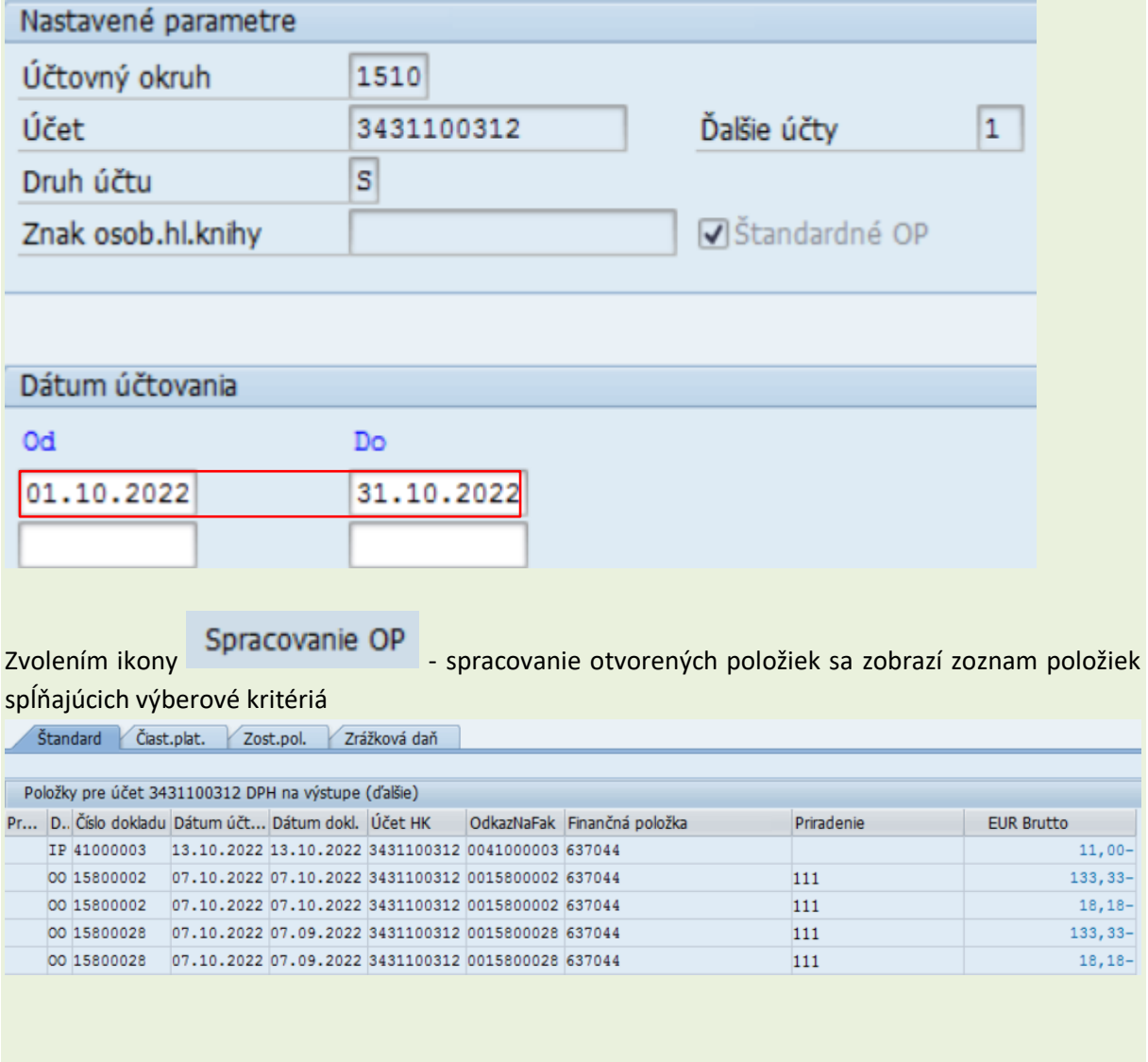

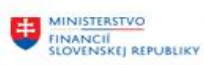

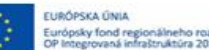

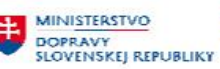

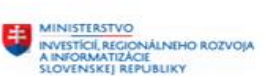

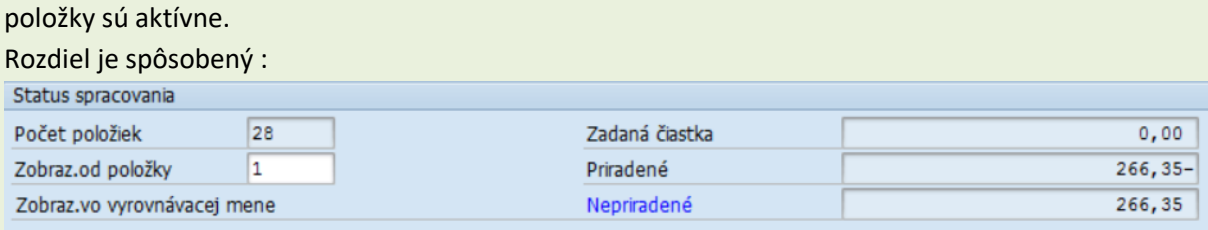

- vylúčením dokladu č. 10500001/2022 z daňového priznania
- dokladmi s dátumom dokladu spred 1.10.2022

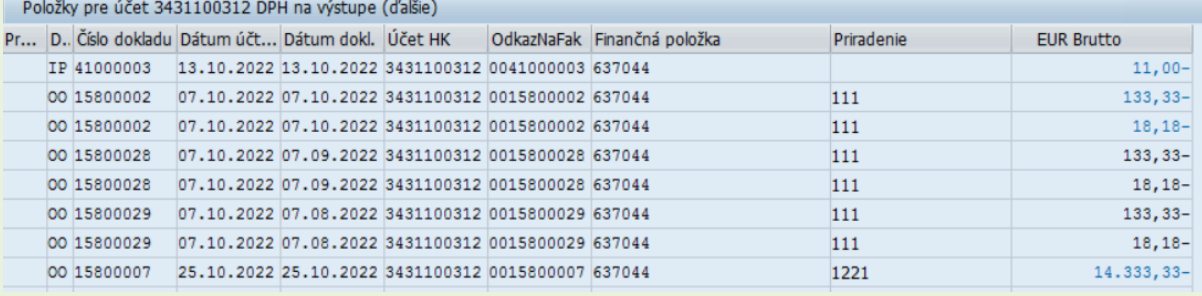

Po deaktivácii týchto dokladov je možné položky na analytických účtoch 343 vyrovnať.

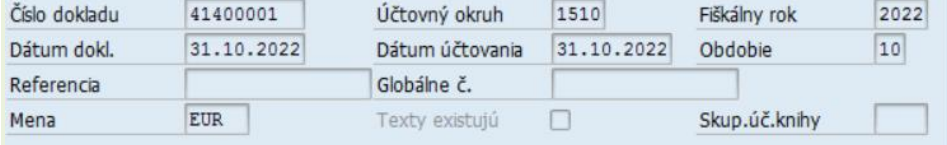

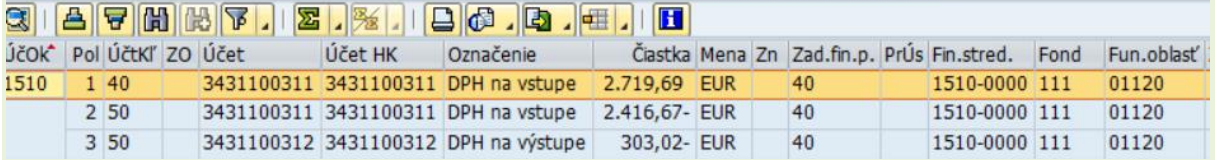

Na účtoch ostávajú otvorené len doklady zatiaľ nespracované do DP DPH, budú súčasťou ďalších DP DPH.

## <span id="page-38-0"></span>**2.5 Koeficient DPH**

Koeficient DPH je číslo **od 0,01 do 1,00.** Pomocou koeficientu DPH sa určuje výška DPH, ktorú si môže platiteľ DPH odpočítať.

Podľa § 50 zákona č. 222/2004 Z. z. o dani z pridanej hodnoty v znení neskorších predpisov (ďalej len "zákon o DPH") je koeficientom DPH:

- ročný koeficient DPH,
- priebežný koeficient DPH.

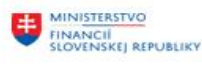

**CHAOSEA** GMIA

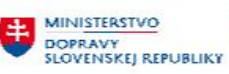

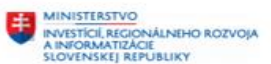

Koeficient DPH sa vypočíta ako podiel:

- výnosov (príjmov) bez DPH z tovarov a služieb za kalendárny rok alebo hospodársky rok, pri ktorých je DPH odpočítateľná a
- výnosov (príjmov) bez DPH zo všetkých tovarov a služieb za kalendárny rok alebo hospodársky rok.

Pre účely prepočtu koeficientu má používateľ k dispozícii zostavu, ktorá je súčasťou transakcie "ZFISK\_DPH - Spracovanie daňového priznania k DPH"

 $\overline{18}$  Koef. DPH  $\overline{18}$  Koeficient DPH"

Vo výberovej obrazovke používateľ zadáva dáta

## Výber dát pre koeficientovú daň

 $\circledcirc$ 

Kritériá pre výber dokladov

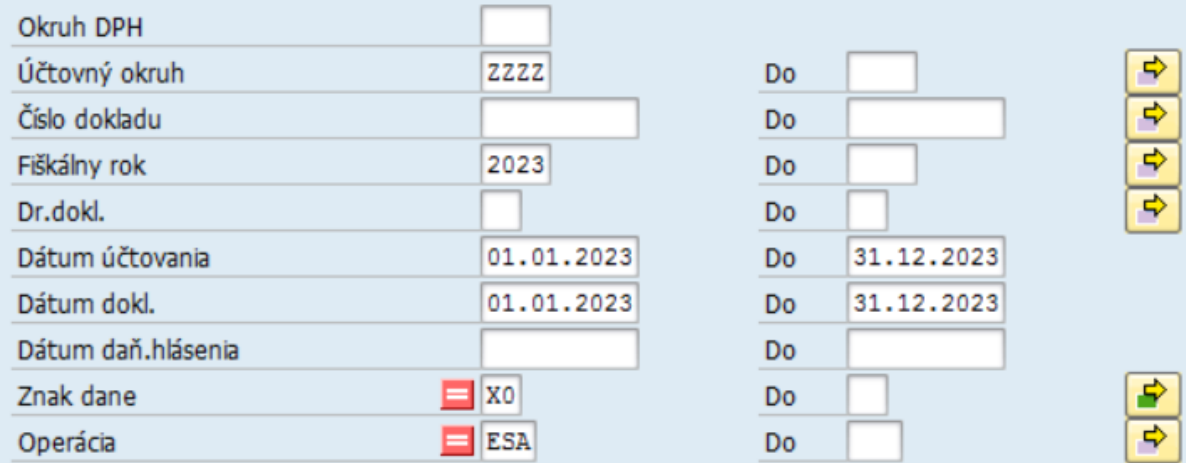

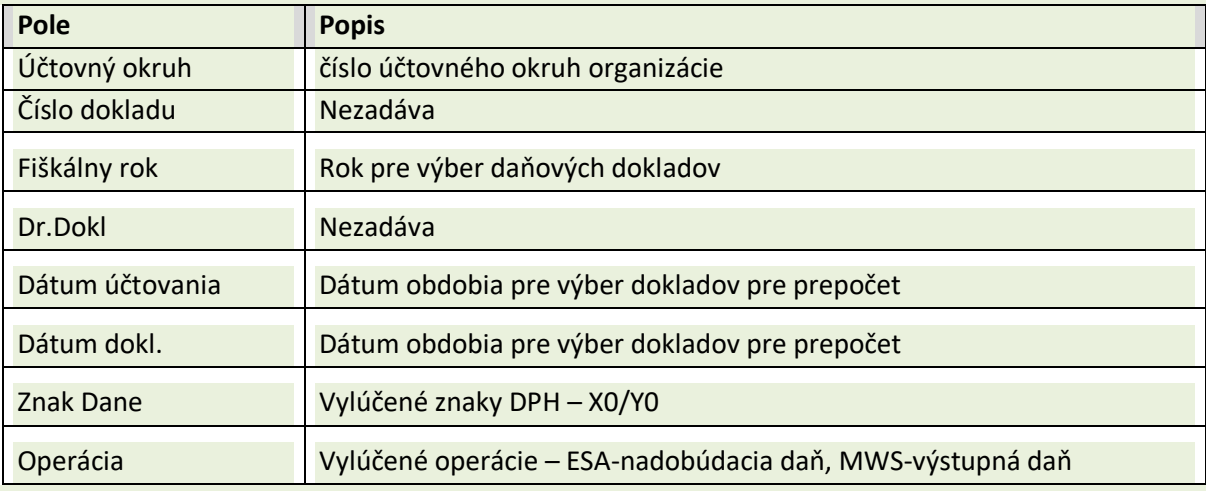

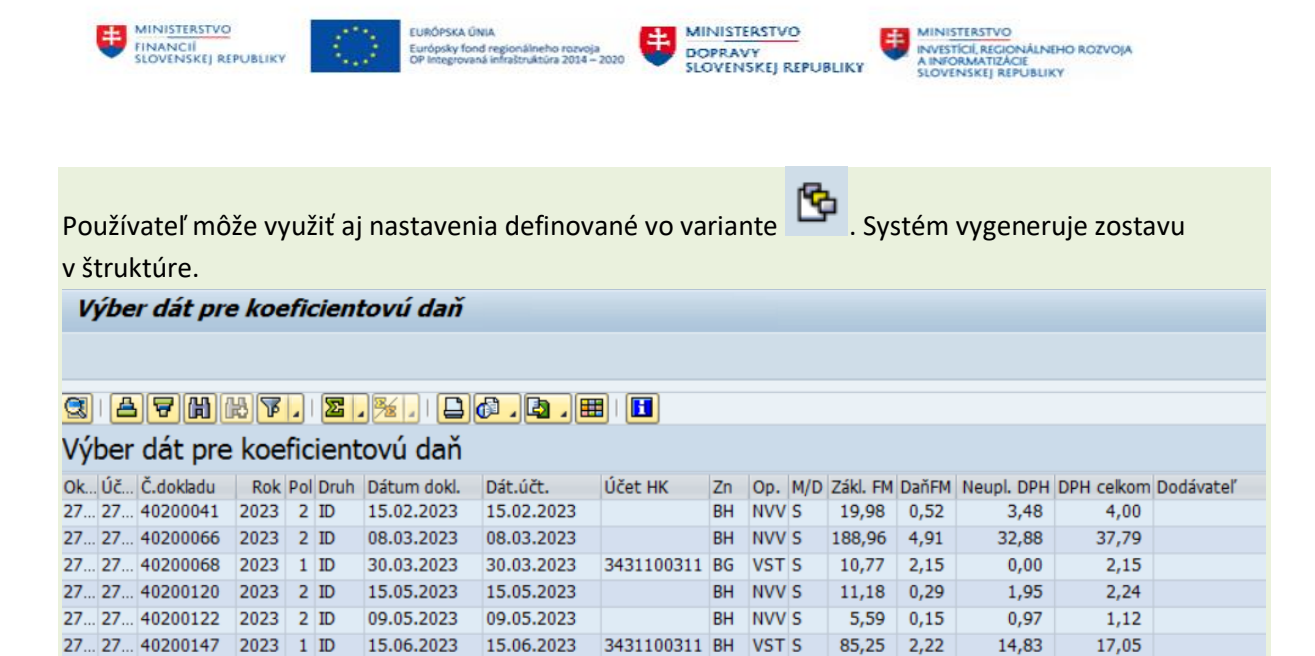

Prepočet koeficientu DPH je súčasťou závierkových prác a v prípade, že je <> 1,00 používateľ musí výšku oznámiť na založenie do systému.

17.05

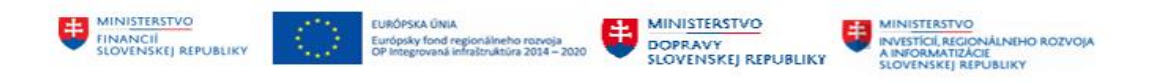

## <span id="page-41-0"></span>**3 Prílohy**

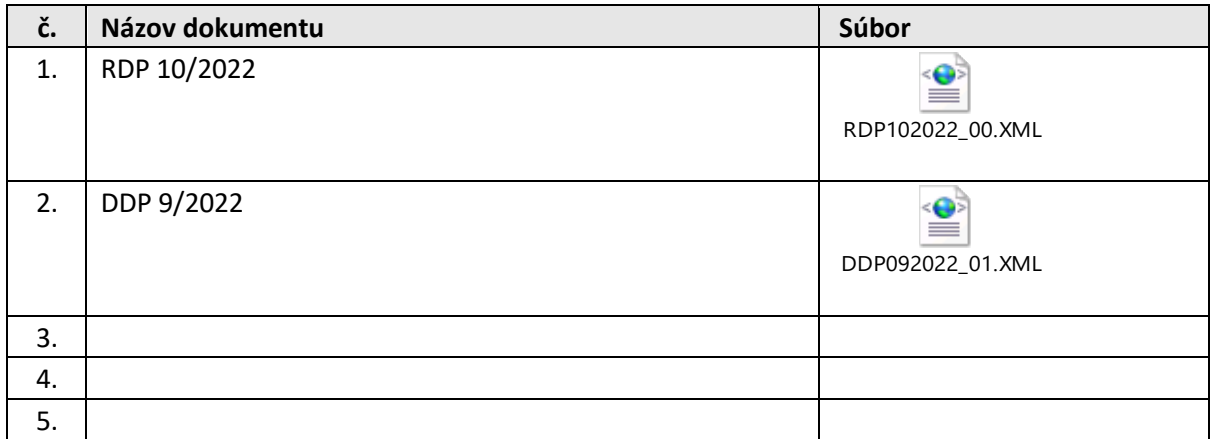

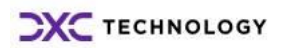